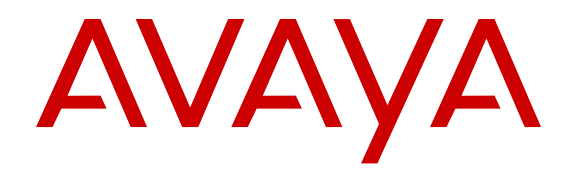

# **Using Avaya J129 IP Phones**

Release 1.0 Issue 1 October 2016  $1^\circ$  2016, Avaya, Inc.

2 All Rights Reserved.

#### 3 **Note**

4 Using a cell, mobile, or GSM phone, or a two-way radio in close 5 proximity to an Avaya IP telephone might cause interference.

#### 6 **Documentation disclaimer**

- 7 "Documentation" means information published in varying mediums
- 8 which may include product information, operating instructions and
- 9 performance specifications that are generally made available to users  $83$
- 10 of products. Documentation does not include marketing materials.
- 11 Avaya shall not be responsible for any modifications, additions, or
- 12 deletions to the original published version of Documentation unless
- 13 such modifications, additions, or deletions were performed by or on
- 14 the express behalf of Avaya. End User agrees to indemnify and hold
- 
- 16 claims, lawsuits, demands and judgments arising out of, or in
- 17 connection with, subsequent modifications, additions or deletions to 18 this documentation, to the extent made by End User.
- 

#### 19 **Link disclaimer**

- 20 Avaya is not responsible for the contents or reliability of any linked
- $21$  websites referenced within this site or Documentation provided by
- 22 Avaya. Avaya is not responsible for the accuracy of any information,
- 23 statement or content provided on these sites and does not
- 24 necessarily endorse the products, services, or information described
- 25 or offered within them. Avaya does not guarantee that these links will 99
- 27 pages.

#### 28 **Warranty**

- 
- 30 Refer to your sales agreement to establish the terms of the limited
- 
- 32 information regarding support for this product while under warranty is
- 33 available to Avaya customers and other parties through the Avaya
- 34 Support website: [https://support.avaya.com/helpcenter/](https://support.avaya.com/helpcenter/getGenericDetails?detailId=C20091120112456651010)
- 
- 
- 37 by Avaya. Please note that if You acquired the product(s) from an 38 authorized Avaya Channel Partner outside of the United States and
- 39 Canada, the warranty is provided to You by said Avaya Channel
- 40 Partner and not by Avaya.
- 41 "Hosted Service" means an Avaya hosted service subscription that 42 You acquire from either Avaya or an authorized Avaya Channel
- 
- 44 or other service description documentation regarding the applicable
- 45 hosted service. If You purchase a Hosted Service subscription, the
- 46 foregoing limited warranty may not apply but You may be entitled to
- 
- 48 further in your service description documents for the applicable
- 49 Hosted Service. Contact Avaya or Avaya Channel Partner (as
- 50 applicable) for more information.

#### 51 **Hosted Service**

52 THE FOLLOWING APPLIES ONLY IF YOU PURCHASE AN AVAYA $\frac{127}{112}$  HOSTED SERVICE SUBSCRIPTION FROM AVAYA OR AN AVAYA CHANNEL PARTNER (AS APPLICABLE), THE TERMS OF USE FOR HOSTED SERVICES ARE AVAILABLE ON THE AVAYA 56 WEBSITE, HTTPS://SUPPORT.AVAYA.COM/LICEN UNDER THE LINK "Avaya Terms of Use for Hosted Services" OR  $\frac{132}{28}$  SUCH SUCCESSOR SITE AS DESIGNATED BY AVAYA, AND ARE  $\frac{132}{28}$  Business in December 2009. The Heritage Nortel Software is the APPLICABLE TO ANYONE WHO ACCESSES OR USES THE HOSTED SERVICE. BY ACCESSING OR USING THE HOSTED SERVICE, OR AUTHORIZING OTHERS TO DO SO, YOU, ON  $\frac{62}{62}$  BEHALF OF YOURSELF AND THE ENTITY FOR WHOM YOU ARE  $\frac{136}{62}$  Heritage Nortel Software, Avaya grants Customer a license to use  $\frac{63}{63}$  DOING SO (HEREINAFTER REFERRED TO INTERCHANGEABLY  $\frac{137}{63}$  Heritage Nortel Software provided hereunder solely to the extent of AS "YOU" AND "END USER"), AGREE TO THE TERMS OF USE. IF YOU ARE ACCEPTING THE TERMS OF USE ON BEHALF A COMPANY OR OTHER LEGAL ENTITY, YOU REPRESENT THAT 67 YOU HAVE THE AUTHORITY TO BIND SUCH ENTITY TO THESE 141 Charges for Heritage Nortel Software may be based on extent of TERMS OF USE. IF YOU DO NOT HAVE SUCH AUTHORITY, OR IF YOU DO NOT WISH TO ACCEPT THESE TERMS OF USE, YOU 143 **Copyright** MUST NOT ACCESS OR USE THE HOSTED SERVICE OR AUTHORIZE ANYONE TO ACCESS OR USE THE HOSTED 72 SERVICE.

#### 73 **Licenses**

- 74 THE SOFTWARE LICENSE TERMS AVAILABLE ON THE AVAYA 75 WEBSITE, [HTTPS://SUPPORT.AVAYA.COM/LICENSEINFO](https://support.avaya.com/LicenseInfo), 76 UNDER THE LINK "AVAYA SOFTWARE LICENSE TERMS (Avaya 77 Products)" OR SUCH SUCCESSOR SITE AS DESIGNATED BY 78 AVAYA, ARE APPLICABLE TO ANYONE WHO DOWNLOADS, 79 USES AND/OR INSTALLS AVAYA SOFTWARE, PURCHASED 80 FROM AVAYA INC., ANY AVAYA AFFILIATE, OR AN AVAYA 81 CHANNEL PARTNER (AS APPLICABLE) UNDER A COMMERCIAL 82 AGREEMENT WITH AVAYA OR AN AVAYA CHANNEL PARTNER. UNLESS OTHERWISE AGREED TO BY AVAYA IN WRITING 84 AVAYA DOES NOT EXTEND THIS LICENSE IF THE SOFTWARE 85 WAS OBTAINED FROM ANYONE OTHER THAN AVAYA, AN 86 AVAYA AFFILIATE OR AN AVAYA CHANNEL PARTNER; AVAYA
- 15 harmless Avaya, Avaya's agents, servants and employees against all 89 WITHOUT A LICENSE. BY INSTALLING, DOWNLOADING OR 87 RESERVES THE RIGHT TO TAKE LEGAL ACTION AGAINST YOU 88 AND ANYONE ELSE USING OR SELLING THE SOFTWARE
	- 90 USING THE SOFTWARE, OR AUTHORIZING OTHERS TO DO SO,
	- 91 YOU, ON BEHALF OF YOURSELF AND THE ENTITY FOR WHOM 92 YOU ARE INSTALLING, DOWNLOADING OR USING THE
	- 93 SOFTWARE (HEREINAFTER REFERRED TO
	- 94 INTERCHANGEABLY AS "YOU" AND "END USER"), AGREE TO 95 THESE TERMS AND CONDITIONS AND CREATE A BINDING
	- 96 CONTRACT BETWEEN YOU AND AVAYA INC. OR THE
	- 97 APPLICABLE AVAYA AFFILIATE ("AVAYA")
- $\frac{26}{26}$  work all the time and has no control over the availability of the linked  $\frac{100}{26}$  which the scope of the license is detailed below. Where the order 29 Avaya provides a limited warranty on Avaya hardware and software. 104 license is granted will be one (1), unless a different number of  $29$  Avaya provides a limited warrantation 31 warranty. In addition, Avaya's standard warranty language, as well as az object sede, provided by Avaya as as Avaya Channel Perteer. 35 [getGenericDetails?detailId=C20091120112456651010](https://support.avaya.com/helpcenter/getGenericDetails?detailId=C20091120112456651010) under the link<sup>110</sup> thereto. "Designated Processor" means a single stand-alone 36 "Warranty & Product Lifecycle" or such successor site as designated 111 computing device. "Server" means a Designated Processor that<br>36 "Warranty & Product Lifecycle" or such successor site as designated 110 beste a cef 98 Avaya grants You a license within the scope of the license types described below, with the exception of Heritage Nortel Software, for 101 documentation does not expressly identify a license type, the 102 applicable license will be a Designated System License. The 103 applicable number of licenses and units of capacity for which the 105 licenses or units of capacity is specified in the documentation or other 107 object code, provided by Avaya or an Avaya Channel Partner, 108 whether as stand-alone products, pre-installed on hardware products, 109 and any upgrades, updates, patches, bug fixes, or modified versions 112 hosts a software application to be accessed by multiple users. 113 "Instance" means a single copy of the Software executing at a 114 particular time: (i) on one physical machine; or (ii) on one deployed 115 software virtual machine ("VM") or similar deployment.

#### 116 **License types**

43 Partner (as applicable) and which is described further in Hosted SAS<sub>118</sub> each copy or an Instance of the Software only on a number of 47 support services in connection with the Hosted Service as described 122 other specific designation, or to be provided by End User to Avaya 117 Designated System(s) License (DS). End User may install and use 119 Designated Processors up to the number indicated in the order. 120 Avaya may require the Designated Processor(s) to be identified in 121 the order by type, serial number, feature key, Instance, location or 123 through electronic means established by Avaya specifically for this 124 purpose.

> 125 Shrinkwrap License (SR). You may install and use the Software in 126 accordance with the terms and conditions of the applicable license agreements, such as "shrinkwrap" or "clickthrough" license 128 accompanying or applicable to the Software ("Shrinkwrap License").

#### 129 **Heritage Nortel Software**

130 "Heritage Nortel Software" means the software that was acquired by 131 Avaya as part of its purchase of the Nortel Enterprise Solutions 133 software contained within the list of Heritage Nortel Products located 134 at <https://support.avaya.com/LicenseInfo>under the link "Heritage 135 Nortel Products" or such successor site as designated by Avaya. For 138 the authorized activation or authorized usage level, solely for the 139 purpose specified in the Documentation, and solely as embedded in, 140 for execution on, or for communication with Avaya equipment. 142 activation or use authorized as specified in an order or invoice.

- 144 Except where expressly stated otherwise, no use should be made of
- 145 materials on this site, the Documentation, Software, Hosted Service,
- 146 or hardware provided by Avaya. All content on this site, the
- 
- documentation, Hosted Service, and the product provided by Avaya
- including the selection, arrangement and design of the content is
- owned either by Avaya or its licensors and is protected by copyright
- and other intellectual property laws including the sui generis rights relating to the protection of databases. You may not modify, copy,
- reproduce, republish, upload, post, transmit or distribute in any way
- any content, in whole or in part, including any code and software
- 8 unless expressly authorized by Avaya. Unauthorized reproduction,
- 
- written consent of Avaya can be a criminal, as well as a civil offense
- under the applicable law.

#### **Virtualization**

- The following applies if the product is deployed on a virtual machine.
- 14 Each product has its own ordering code and license types. Note that
- each Instance of a product must be separately licensed and ordered.
- For example, if the end user customer or Avaya Channel Partner
- 17 would like to install two Instances of the same type of products, then
- 18 two products of that type must be ordered.

#### **Third Party Components**

- "Third Party Components" mean certain software programs or
- 21 portions thereof included in the Software or Hosted Service may
- contain software (including open source software) distributed under
- third party agreements ("Third Party Components"), which contain
- 24 terms regarding the rights to use certain portions of the Software
- ("Third Party Terms"). As required, information regarding distributed
- 
- 27 OS source code) and identifying the copyright holders of the Third
- Party Components and the Third Party Terms that apply is available
- 29 in the products, Documentation or on Avaya's website at: [https://](https://support.avaya.com/Copyright)
- [support.avaya.com/Copyright](https://support.avaya.com/Copyright) or such successor site as designated
- 31 by Avaya. The open source software license terms provided as Third104 need technical assistance or support, call Technical Service Center
- 32 Party Terms are consistent with the license rights granted in these
- 
- You, such as modification and distribution of the open source
- 35 software. The Third Party Terms shall take precedence over these
- 36 Software License Terms, solely with respect to the applicable Third
- 37 Party Components to the extent that these Software License Terms
- 38 impose greater restrictions on You than the applicable Third Party
- Terms.
- 40 The following applies only if the H.264 (AVC) codec is distributed with <sup>12</sup> [support.avaya.com/security](https://support.avaya.com/security). 41 the product. THIS PRODUCT IS LICENSED UNDER THE AVC
- 
- REMUNERATION TO (i) ENCODE VIDEO IN COMPLIANCE WITH
- THE AVC STANDARD ("AVC VIDEO") AND/OR (ii) DECODE AVC
- 
- PERSONAL ACTIVITY AND/OR WAS OBTAINED FROM A VIDEO
- 48 PROVIDER LICENSED TO PROVIDE AVC VIDEO. NO LICENSE IS 19 as designated by Avaya.
- 49 GRANTED OR SHALL BE IMPLIED FOR ANY OTHER USE
- ADDITIONAL INFORMATION MAY BE OBTAINED FROM MPEG LA, L.L.C. SEE [HTTP://WWW.MPEGLA.COM.](HTTP://WWW.MPEGLA.COM)

#### **Service Provider**

- THE FOLLOWING APPLIES TO AVAYA CHANNEL PARTNER'S 54 HOSTING OF AVAYA PRODUCTS OR SERVICES. THE PRODUCT<sub>125</sub> website: <https://support.avaya.com> (or such successor site as OR HOSTED SERVICE MAY USE THIRD PARTY COMPONENTS SUBJECT TO THIRD PARTY TERMS AND REQUIRE A SERVICE 127 Contact Avaya Support. PROVIDER TO BE INDEPENDENTLY LICENSED DIRECTLY FROM THE THIRD PARTY SUPPLIER. AN AVAYA CHANNEL PARTNER'S HOSTING OF AVAYA PRODUCTS MUST BE AUTHORIZED IN WRITING BY AVAYA AND IF THOSE HOSTED PRODUCTS USE OR EMBED CERTAIN THIRD PARTY SOFTWARE, INCLUDING BUT NOT LIMITED TO MICROSOFT
- 63 SOFTWARE OR CODECS, THE AVAYA CHANNEL PARTNER IS
- REQUIRED TO INDEPENDENTLY OBTAIN ANY APPLICABLE
- LICENSE AGREEMENTS, AT THE AVAYA CHANNEL PARTNER'S
- EXPENSE, DIRECTLY FROM THE APPLICABLE THIRD PARTY
- SUPPLIER.
- WITH RESPECT TO CODECS, IF THE AVAYA CHANNEL PARTNER IS HOSTING ANY PRODUCTS THAT USE OR EMBED 135 *RSS Standards Statement* THE G.729 CODEC, H.264 CODEC, OR H.265 CODEC, THE AVAYA CHANNEL PARTNER ACKNOWLEDGES AND AGREES THE AVAYA CHANNEL PARTNER IS RESPONSIBLE FOR ANY AND ALL RELATED FEES AND/OR ROYALTIES. THE G.729 CODEC IS LICENSED BY SIPRO LAB TELECOM INC. SEE

9 transmission, dissemination, storage, and or use without the express 83 LICENSED TO PROVIDE AVC VIDEO. NO LICENSE IS GRANTED [WWW.SIPRO.COM/CONTACT.HTML.](http://www.sipro.com/contact.html) THE H.264 (AVC) CODEC IS LICENSED UNDER THE AVC PATENT PORTFOLIO LICENSE FOR THE PERSONAL USE OF A CONSUMER OR OTHER USES IN WHICH IT DOES NOT RECEIVE REMUNERATION TO: (I) ENCODE VIDEO IN COMPLIANCE WITH THE AVC STANDARD ("AVC VIDEO") AND/OR (II) DECODE AVC VIDEO THAT WAS 81 ENCODED BY A CONSUMER ENGAGED IN A PERSONAL ACTIVITY AND/OR WAS OBTAINED FROM A VIDEO PROVIDER OR SHALL BE IMPLIED FOR ANY OTHER USE. ADDITIONAL INFORMATION FOR H.264 (AVC) AND H.265 (HEVC) CODECS 86 MAY BE OBTAINED FROM MPEG LA, L.L.C. SEE [HTTP://](HTTP://WWW.MPEGLA.COM) [WWW.MPEGLA.COM](HTTP://WWW.MPEGLA.COM).

#### **Compliance with Laws**

89 You acknowledge and agree that it is Your responsibility for complying with any applicable laws and regulations, including, but not 91 limited to laws and regulations related to call recording, data privacy, 92 intellectual property, trade secret, fraud, and music performance

93 rights, in the country or territory where the Avaya product is used.

#### **Preventing Toll Fraud**

 Linux OS source code (for those products that have distributed Linux100 result in substantial additional charges for your telecommunications 95 "Toll Fraud" is the unauthorized use of your telecommunications system by an unauthorized party (for example, a person who is not a corporate employee, agent, subcontractor, or is not working on your 98 company's behalf). Be aware that there can be a risk of Toll Fraud associated with your system and that, if Toll Fraud occurs, it can services.

#### **Avaya Toll Fraud intervention**

33 Software License Terms, and may contain additional rights benefiting 06 States and Canada. For additional support telephone numbers, see If You suspect that You are being victimized by Toll Fraud and You Toll Fraud Intervention Hotline at +1-800-643-2353 for the United 107 the Avaya Support website: <https://support.avaya.com> or such

108 successor site as designated by Avaya.

#### **Security Vulnerabilities**

 Information about Avaya's security support policies can be found in 111 the Security Policies and Support section of [https://](https://support.avaya.com/security)

42 PATENT PORTFOLIO LICENSE FOR THE PERSONAL USE OF A 114 Avaya Product Security Support Flow [\(https://](https://support.avaya.com/css/P8/documents/100161515) 43 CONSUMER OR OTHER USES IN WHICH IT DOES NOT RECEIVE 15 [support.avaya.com/css/P8/documents/100161515](https://support.avaya.com/css/P8/documents/100161515)). 113 Suspected Avaya product security vulnerabilities are handled per the

#### **Downloading Documentation**

 VIDEO THAT WAS ENCODED BY A CONSUMER ENGAGED IN A 117 For the most current versions of Documentation, see the Avaya 118 Support website: <https://support.avaya.com>, or such successor site

#### **Contact Avaya Support**

- 121 See the Avaya Support website:<https://support.avaya.com>for
- 122 product or Hosted Service notices and articles, or to report a problem
- with your Avaya product or Hosted Service. For a list of support
- 124 telephone numbers and contact addresses, go to the Avaya Support
	-
- designated by Avaya), scroll to the bottom of the page, and select

#### **Regulatory Statements**

**Australia Statements**

#### **Handset Magnets Statement:**

#### **Danger:**

- 131 The handset receiver contains magnetic devices that can
- attract small metallic objects. Care should be taken to avoid personal injury.

#### **Industry Canada (IC) Statements**

- 136 This device complies with Industry Canada licence-exempt RSS standard(s). Operation is subject to the following two conditions:
- $\sqrt{75}$  1. This device may not cause interference, and

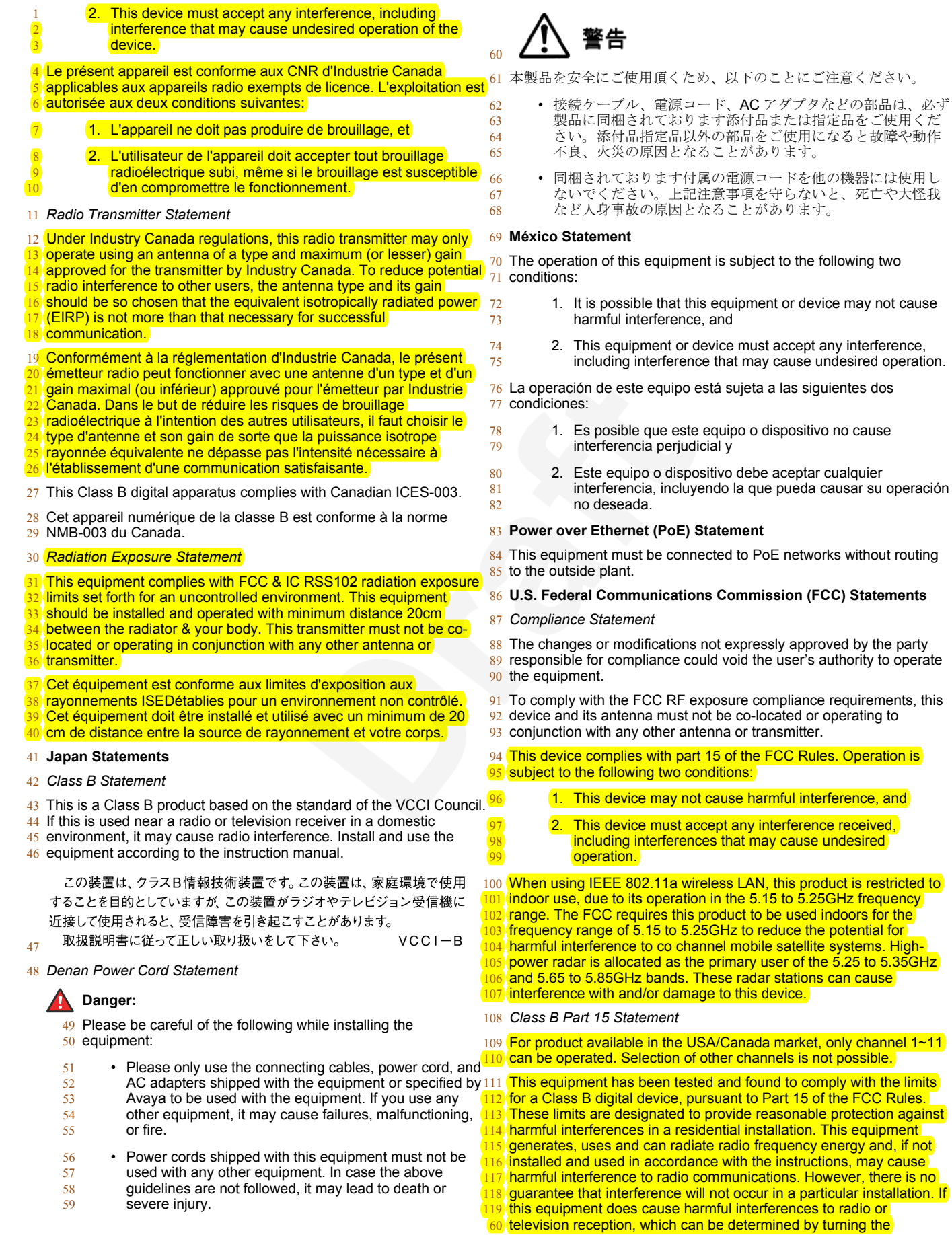

equipment off and on, the user is encouraged to try to correct the 2 interference by one or more of the following measures:

- **3** Reorient or relocate the receiving antenna.
- 4 Increase the separation between the equipment and receiver.
- Connect the equipment into an outlet on a circuit different from that to which the receiver is connected.
- Consult the dealer or an experienced radio/TV technician for help.

#### 9 *Radiation Exposure Statement*

- 10 This equipment complies with FCC radiation exposure limits set forth
- 11 for an uncontrolled environment . This equipment should be installed
- 12 and operated with minimum distance of 8 in or 20 cm between the
- 13 radiator and your body. This transmitter must not be co-located or
- 14 operating in conjunction with any other antenna or transmitter.

#### 15 **EU Countries**

- 16 This device complies with the essential requirements and other
- 17 relevant provisions of Directive 1999/5/EC. A copy of the Declaration
- 18 may be obtained from http://support.avaya.com or Avaya Inc., 211
- 19 Mt. Airy Road, Basking Ridge, NJ 07920 USA.

#### 20 **General Safety Warning**

- 21 Use only the Avaya approved Limited Power Source power 22 supplies specified for this product.
- 23 Ensure that you:
- 24 Do not operate the device near water.
- 25 Do not use the device during a lightning storm.
- 26 Do not report a gas leak while in the vicinity of the leak.
- 27 Limit the power to the device over telecommunications<br>28 wiring to 36-57 volt DC or  $\leq$  1.3 ampere DC. wiring to 36-57 volt DC or  $\leq$  1.3 ampere DC.

#### 29 **Trademarks**

- 30 The trademarks, logos and service marks ("Marks") displayed in this
- 31 site, the Documentation, Hosted Service(s), and product(s) provided
- 32 by Avaya are the registered or unregistered Marks of Avaya, its
- 33 affiliates, its licensors, its suppliers, or other third parties. Users are
- 34 not permitted to use such Marks without prior written consent from
- 35 Avaya or such third party which may own the Mark. Nothing
- 36 contained in this site, the Documentation, Hosted Service(s) and
- 37 product(s) should be construed as granting, by implication, estoppel,
- 38 or otherwise, any license or right in and to the Marks without the 39 express written permission of Avaya or the applicable third party.
- 40 Avaya is a registered trademark of Avaya Inc.
- 41 All non-Avaya trademarks are the property of their respective owners.
- $42$  Linux<sup>®</sup> is the registered trademark of Linus Torvalds in the U.S. and 43 other countries.

### **Contents**

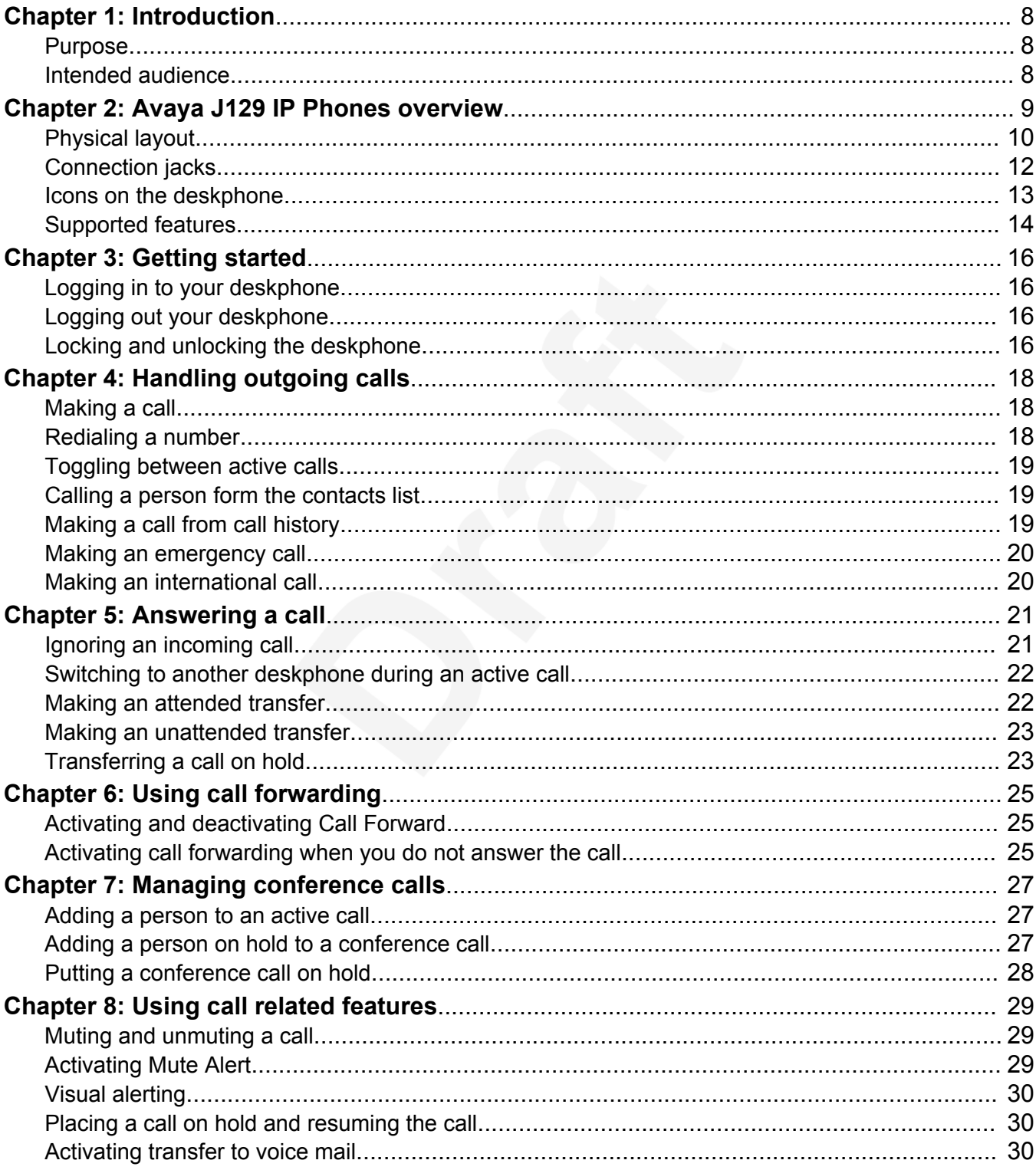

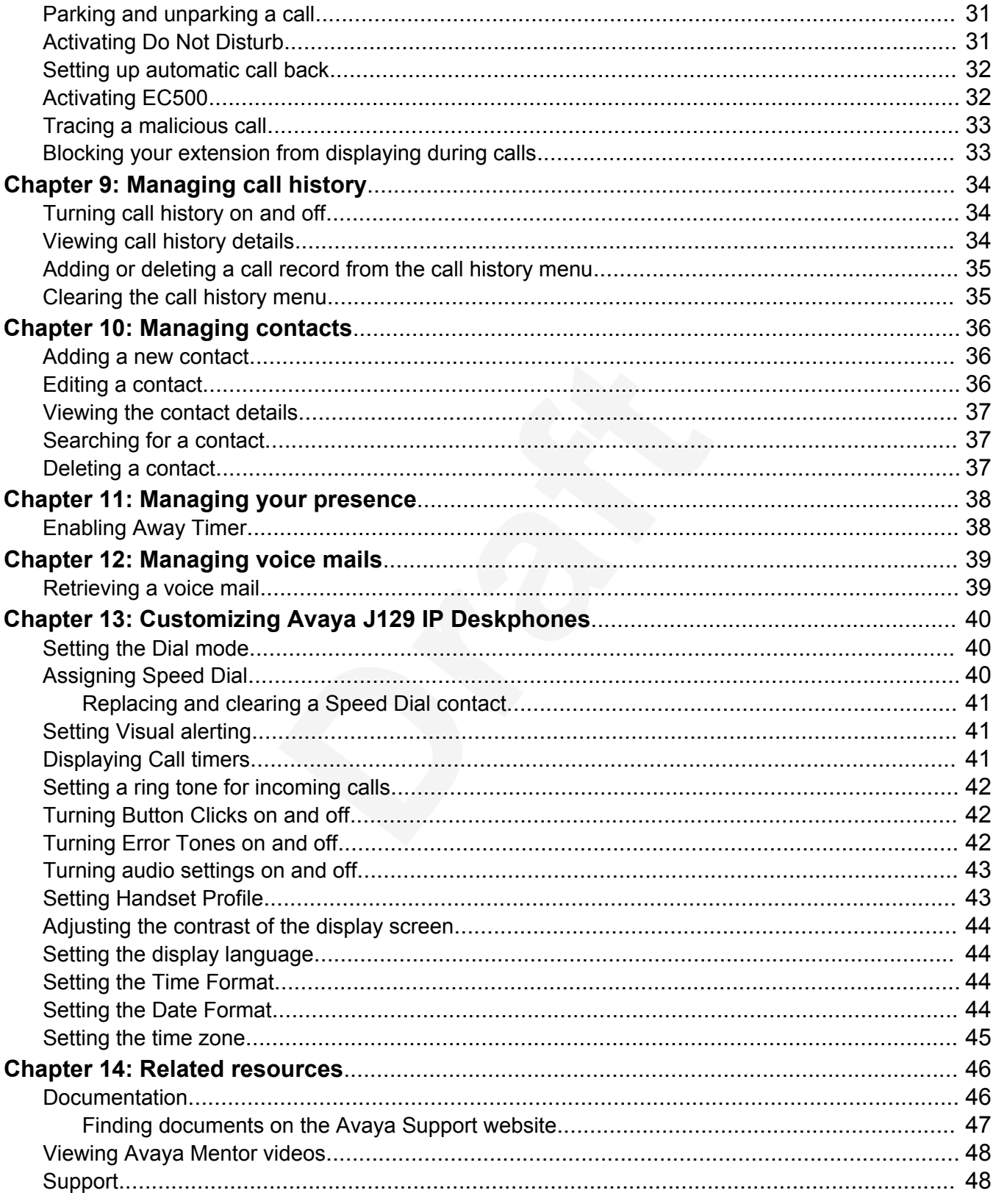

# <span id="page-7-0"></span><sup>1</sup> **Chapter 1: Introduction**

### <sup>2</sup> **Purpose**

3 This document describes how to use product features and capabilities.

### <sup>4</sup> **Intended audience**

- $5$  This document is intended for people who want to learn how to use product features and
- <sup>6</sup> capabilities.

# <span id="page-8-0"></span><sup>1</sup> **Chapter 2: Avaya J129 IP Phones overview**

- $2^2$  The Avaya J129 IP Phones is a SIP-based phone intended to be used for basic business <sup>3</sup> communications.
- <sup>4</sup> **Physical specifications**
- <sup>5</sup> Two call appearances
- $6 \rightarrow A$  128 x 32 graphical LCD
- Three softkeys
- <sup>8</sup> Dual network ports with integrated Power over Ethernet (PoE)
- <sup>9</sup> Magnetic Hook Switch

#### <sup>10</sup> **Feature specifications**

- 11 Call forwarding
- 12 Call transferring
- 13 Call conferencing
- 14 Voice mail
- <sup>15</sup> Deskphone customization

# <span id="page-9-0"></span>**Physical layout**

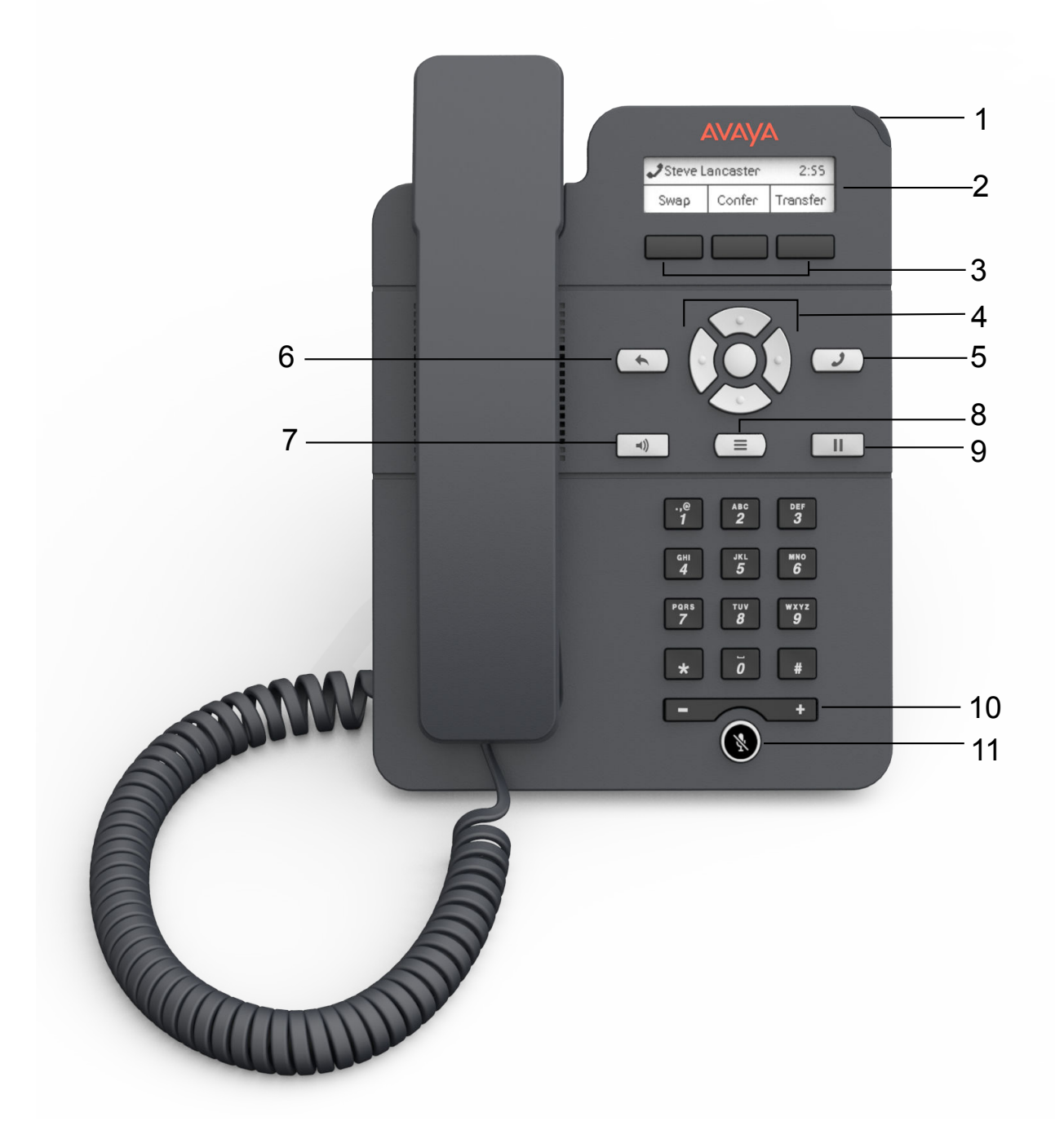

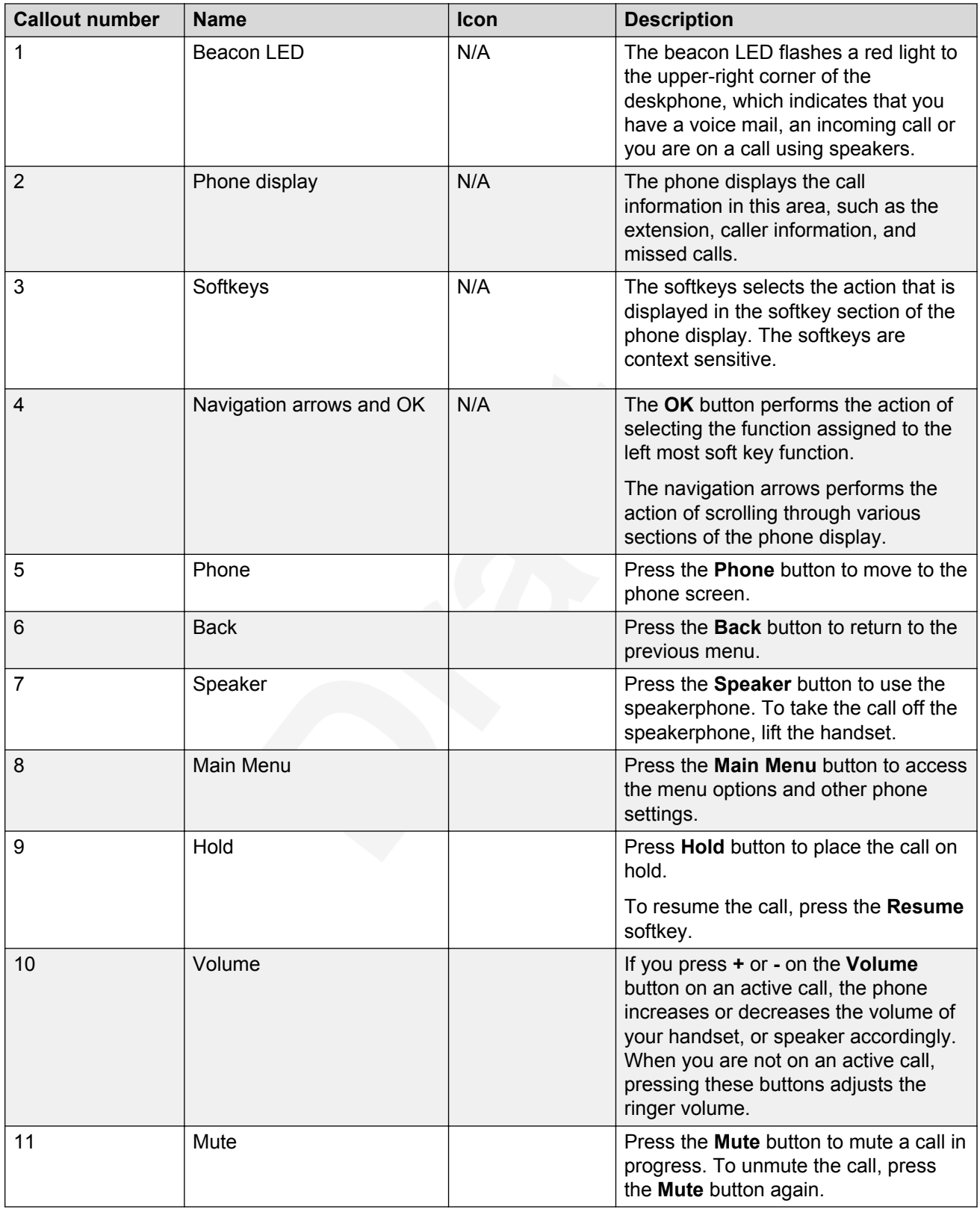

## <span id="page-11-0"></span><sup>1</sup> **Connection jacks**

4

- $2^2$  The following image illustrates the connection jacks that are present on the back panel of Avaya
- 3 J129 IP Phones models. The image schematically describes which device to connect in which jack.

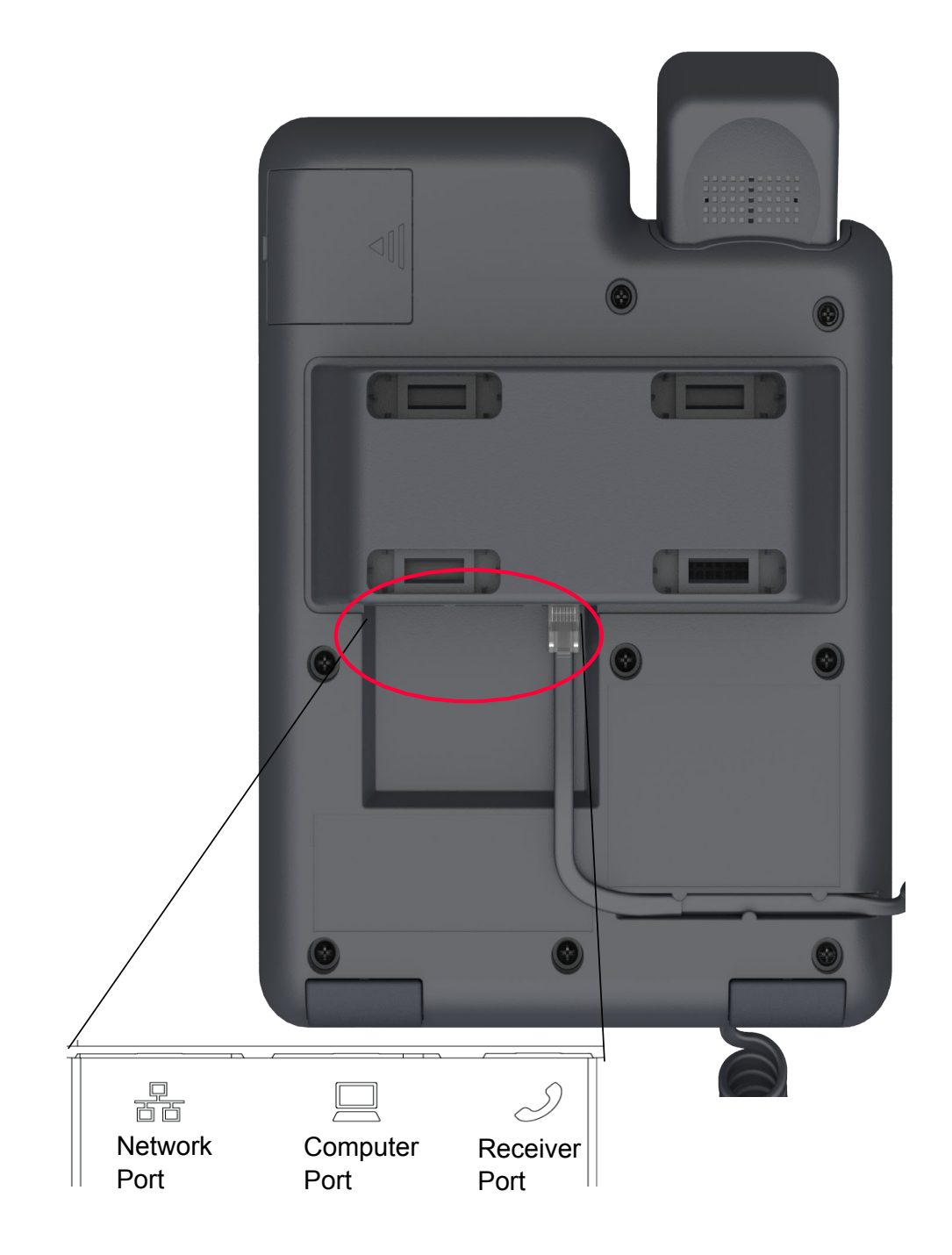

# <span id="page-12-0"></span><sup>1</sup> **Icons on the deskphone**

 $2$  The following table lists the icons used in the Avaya J129 IP Phones:

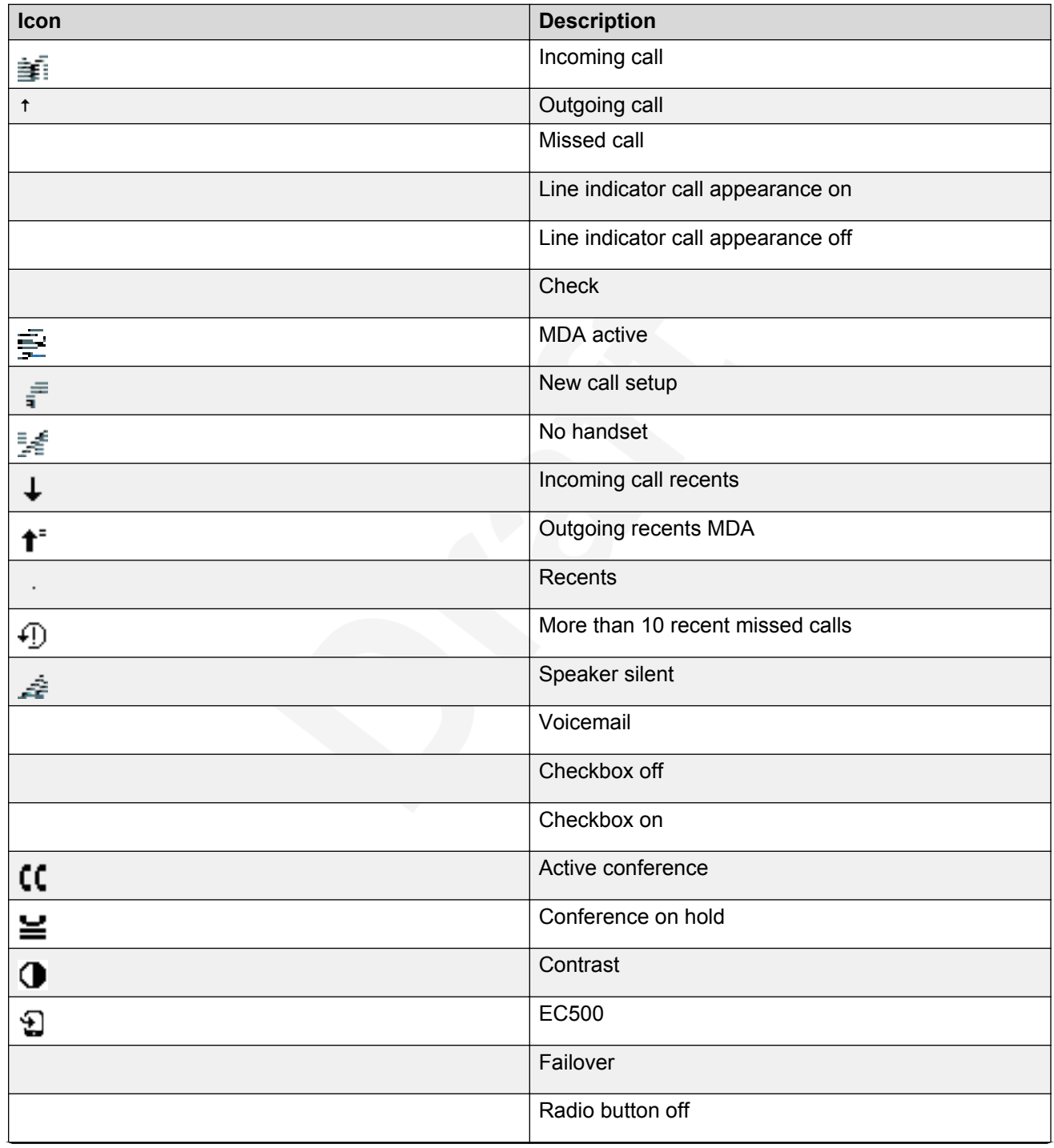

*Table continues…*

<span id="page-13-0"></span>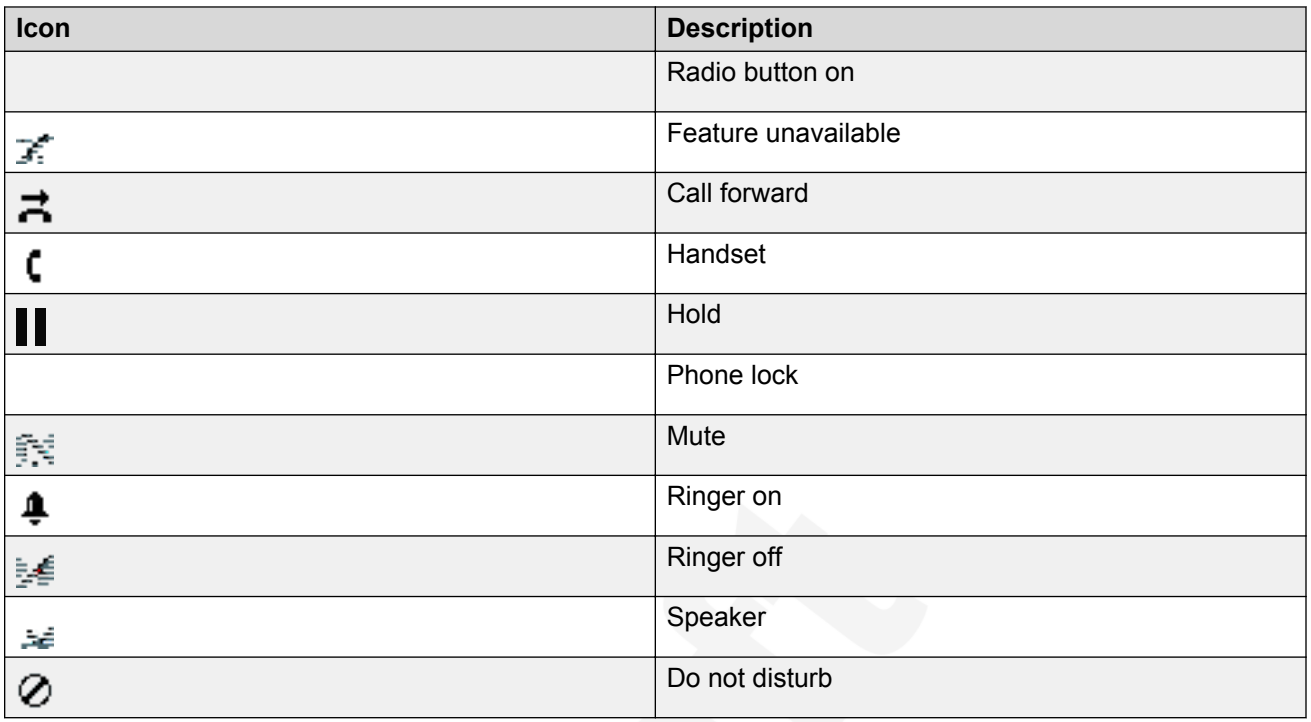

# <sup>1</sup> **Supported features**

2 Avaya J129 IP Phones supports the Avaya Aura® and IP Office environments. The following table

3 shows the supported features in both the environments.

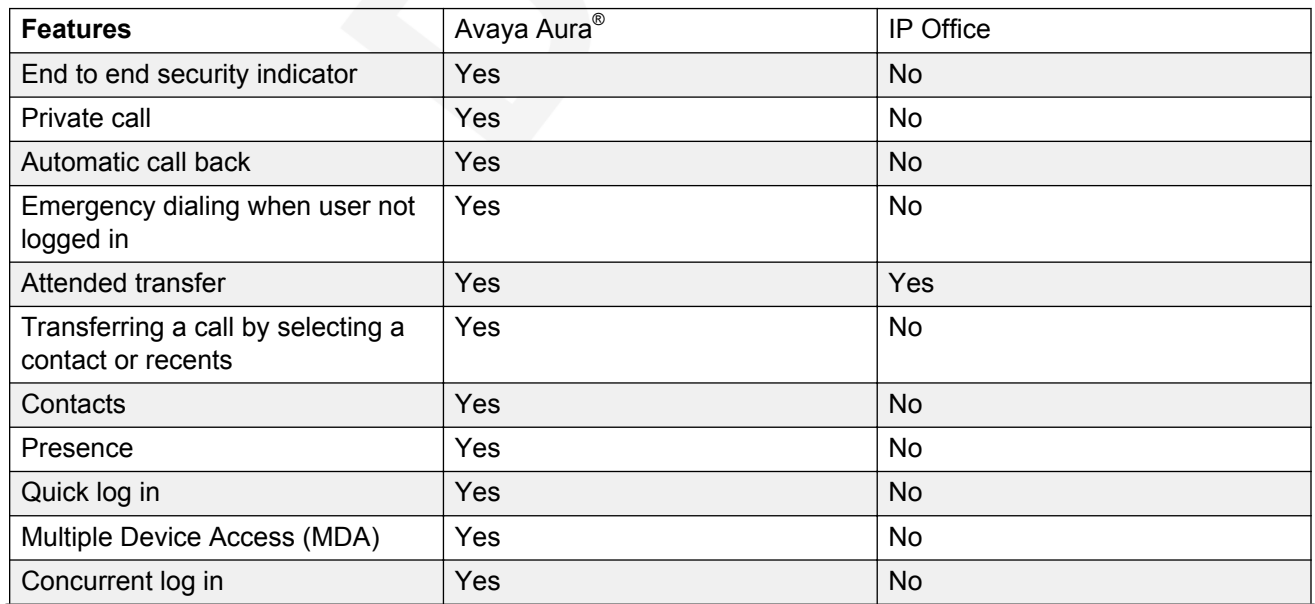

*Table continues…*

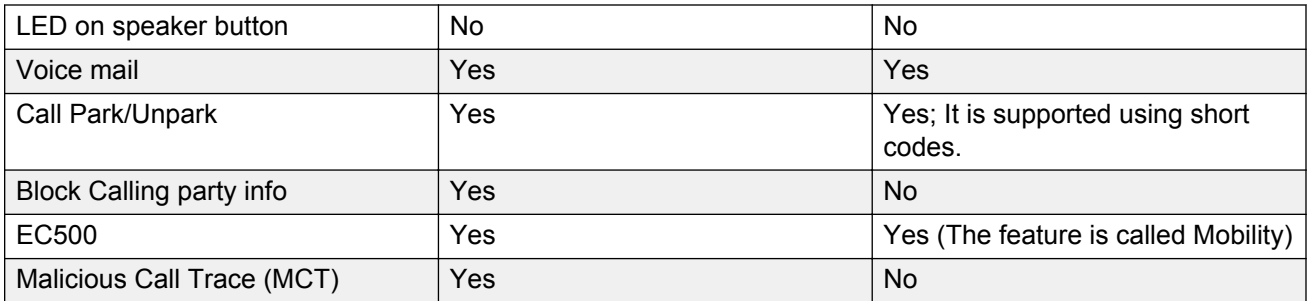

# <span id="page-15-0"></span>**Chapter 3: Getting started**

### **Logging in to your deskphone**

#### **About this task**

<sup>4</sup> Perform this task to log in to your deskphone. Log in from the initial screen when it prompts you for your extension.

#### **Procedure**

- 1. Enter your extension.
- 2. Enter the password that your administrator assigned to you.
- 3. Press **Enter** or **OK** or **#**.

### **Logging out your deskphone**

#### **About this task**

Use this procedure to log out of your deskphone. If the administrator has enabled the offline call-log

feature on the deskphone, the deskphone downloads the call log database when you log in. The

offline call-log database stores the calls that landed on the deskphone while you were not logged in.

 These calls are added to the call history as missed calls. The offline call-log feature is only available  $_{16}$  in an Avaya Aura® environment.

#### **Procedure**

- 1. Press **Main Menu** > **Log Out**.
- 2. Press **Log out** when the deskphone prompts for confirmation.

## **Locking and unlocking the deskphone**

#### **About this task**

22 Use this procedure to lock your deskphone when it is idle. This prevents the use of deskphone for

making calls when you are away, with the exception of making emergency calls. Locking your phone

does not log you out.

- <sup>2</sup> 1. Press **Main Menu** > **Lock**.
- <sup>3</sup> The deskphone displays a padlock symbol and your presence status changes to Away.
	- **Note:**
		- 4 You can receive incoming calls after you lock your deskphone.
- <sup>5</sup> 2. To unlock your phone, press **Unlock** and enter the password you use for deskphone login.

# <span id="page-17-0"></span>**Chapter 4: Handling outgoing calls**

### **Making a call**

- **Before you begin**
- Set the **Dial mode** to automatic or manual.

#### **Procedure**

- 1. Lift the handset or press **Speaker**.
- $7 \quad 2.$  Do one of the following:
- If the dial mode is set to **Auto**, dial the number you want to call.

#### **RD** Note:

- In IP Office, you can press the **Call** softkey or wait for a timeout.
- If the dial mode is set to **Manual**, dial the number you want to call and press the **Call** 11 softkey.

#### **Related links**

[Setting the Dial mode](#page-39-0) on page 40

### **Redialing a number**

#### **Procedure**

- From the Phone screen, press **Redial** or press **OK**.
- The phone redials the last number that you have dialed.

### **B** Note:

The deskphone clears the last dialed number, if you clear the outgoing call log.

### <span id="page-18-0"></span>**Toggling between active calls**

### **Procedure**

- 1. During an active call, press **Hold**.
- 2. Do any one of the following:
	- To make a new call, press **NewCall** and dial the extension of the second person.
	- To answer an incoming call, press **Answer**.
- 3. To toggle between the two active calls, press **Swap**.

# **Calling a person form the contacts list**

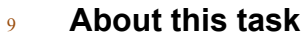

- 10 Use this procedure to call any contact from the contacts list.
- $_{11}$  This feature is only available in the Avaya Aura® environment.

### **Procedure**

- 13 13 1. Do one of the following to search for a contact:
- On the phone screen, press **Contacts** > **Search**.
- Press **Main Menu** > **Contacts** to use dialpad to search.
- 2. Press **Call** or **OK** to initiate a call to the selected contact number.

# **Making a call from call history**

- 1. Do one of the following:
- Press **Main Menu** > **Recents**.
- Press **Recents** from the phone screen.
- 2. Use the **Up** and **Down Arrow** keys to select the number that you want to call.
- 3. Press **Call** or **OK**.

# <span id="page-19-0"></span>**Making an emergency call**

#### **About this task**

<sup>3</sup> If your administrator configured emergency calling for your deskphone, the Phone screen displays

an **Emerg** softkey to immediately connect you with a preset emergency services number.

 However, if emergency dialing is not configured for your deskphone, **Recents** softkey replaces **Emerg** softkey.

### **R3** Note:

- You can make an emergency call when your deskphone is logged out only if your administrator
- configured this feature for you. The emergency call feature is available in IP Office only when
- you are logged in to your deskphone. Also, in IP Office environment, **Emerg** softkey is not
- 10 available. You must manually dial the emergency number.

#### *<u>B* Important:</u>

- $_{11}$  During phone failover, when the phone switches between system servers due to a system
- failure, the Emergency softkey might not be available until your phone connects to an alternate 13 server. This process might take a few seconds.

#### **Procedure**

- 1. On the Phone screen, press **Emerg**.
- 2. To end the emergency call, press **Speaker**..

## **Making an international call**

#### **About this task**

- E.164 is a standard format of international public telephone numbering. An E.164 number can have
- $_{20}$  up to 15 digits and is preceded by a plus sign  $(+)$ . Use the following procedure to dial an E.164
- number.

- 1. Long press the **0** key to display the plus sign (+).
- 2. Dial the number that you want to call.

# <span id="page-20-0"></span>**Chapter 5: Answering a call**

#### **About this task**

- 3 When you receive an incoming call, the phone selects the incoming call automatically. However, if
- you are already on a call or if you receive more than one incoming call at a time, you might need to select the call you want to answer manually.

### **Note:**

 The procedure for answering a call might vary depending on how the administrator has configured your phone.

#### **Procedure**

- Answer an incoming call in one of the following ways:
- If you are not on another call, lift the handset, or press **Speaker**, **OK**, or **Answer** to answer the 11 call using the speakerphone.
- <sup>12</sup> If you are on another call and the deskphone does not automatically display the incoming call,
- from the Phone screen scroll to the line with the incoming call and press **Answer** or **OK**. If you
- 14 are on another call and the phone does automatically display the incoming call, you can press
- **Answer** to automatically put the first call on hold when you answer the new call. Also, you can
- press **Ignore** or **Next** to return to the first incoming call screen.

#### **Related links**

[Making an unattended transfer](#page-22-0) on page 23

### **Ignoring an incoming call**

#### **About this task**

- Use this procedure to turn off the ringer for an incoming call.
- **Procedure**
- From the Phone screen, press **Ignore**.

# <span id="page-21-0"></span>**Switching to another deskphone during an active call**

#### **About this task**

- Avaya J129 IP Phones supports Multiple Device Access (MDA) using which you can register up to
- <sup>4</sup> 10 SIP devices with your extension. If you register to multiple devices, you can perform functions,
- such as switching to another registered device during an active call or bridging on to calls at multiple
- registered devices.
- This feature is only available in an Avaya Aura® environment.

#### **Before you begin**

Ensure that the system administrator activates the option for your extension.

#### **Procedure**

- 11 1. Answer the incoming call from your deskphone.
- 2. To switch to the other deskphone, press **Bridge** on that deskphone.

## **Making an attended transfer**

#### **About this task**

An attended transfer is when you transfer an active call to another deskphone number after

announcing the call transfer. If the administrator enabled the Transfer on Hang-up feature, you can

- <sup>17</sup> complete the call transfer by disconnecting the deskphone through any of the following methods:
- $_{18}$  Transfer on Hang-up feature is only available in an Avaya Aura® environment.
- Put the handset on the cradle
- Press **Speaker**
- **Before you begin**
- You must answer the call before transferring the call to another deskphone.

- 1. While on the active call, press the **Transfer** softkey.
- 2. Perform one of the following actions:
- Dial the number.
- Call the person from the contacts list or from the history list.
- 28 3. Tell the contact about the call when the contact answers your call.
- 4. To complete the transfer, perform one of the following actions:
- Disconnect the call if the administrator enabled the Transfer on Hang-Up feature for your 31 deskphone.
- Press the **Complete** softkey.

#### <span id="page-22-0"></span>**Result**

Your deskphone transfers the call to the selected number.

### **Making an unattended transfer**

#### **Before you begin**

You must answer the call before transferring the call to another deskphone

#### **About this task**

 An unattended transfer is when you transfer an active call to another deskphone without announcing 8 the call transfer. If the administrator enabled the Transfer on Hang-up feature, you can complete the **Properties and transfer by disconnecting the deskphone through any of the following methods:** 

10 • Put the handset on the cradle

#### • Press **Speaker**

#### **Procedure**

- 1. While on the active call, press the **Transfer** softkey.
- 2. Perform one of the following actions:
- Dial the number.
- Call the person from the contacts list or from the history list.
- 17 3. To complete the transfer, perform one of the following actions:
- Disconnect the call if the administrator enabled the Transfer on Hang-Up feature for your deskphone.
- Press the **Complete** softkey.

#### **Result**

Your deskphone transfers the call to the selected number.

**Note:**

Unanswered transfers might return to your deskphone as a recalled transfer.

#### **Related links**

[Answering a call](#page-20-0) on page 21

### **Transferring a call on hold**

#### **About this task**

Use this procedure to transfer a call on hold to a new outgoing call or an incoming call.

#### <sup>1</sup> **Procedure**

- 2 1. Dial the extension of the first person you want to call.
- <sup>3</sup> 2. When the first person answers the call, press **Hold**.
- <sup>4</sup> 3. Do one of the following:
- <sup>5</sup> To make a new call, press **NewCall** and dial the extension of the second person.
- <sup>6</sup> To answer an incoming call, press **Answer**.

**Note:**

- <sup>7</sup> To toggle between the calls, press **Swap**.
- <sup>8</sup> 4. When the second person answers the call, press the **Transfer** softkey.
- <sup>9</sup> 5. To confirm the transfer, press the **Transfer** softkey.

# <span id="page-24-0"></span>**Chapter 6: Using call forwarding**

# **Activating and deactivating Call Forward**

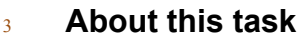

- 4 Use this procedure to forward incoming calls to a specified number.
- In the IP Office environment, this feature is supported only through short code.
- **Before you begin**
- $7\,$  Your system administrator must activate the feature for your extension.

#### **Procedure**

- 1. Press **Main Menu** > **Features**.
- 2. Use the **Down Arrow** key to go to theCall Fwd screen.
- 3. Press **Select** or **OK**.
- 4. In the **Destination** field, enter the number where you want to forward the incoming calls.
- 5. Press **Save** or **OK**.
- The deskphone generates a confirmation tone and returns to the Features menu.
- 6. To deactivate the Call Forward feature, go to the Call Fwd screen.
- 7. Press **Select** or **OK**.

# **Activating call forwarding when you do not answer the call**

#### **Before you begin**

- Your system administrator must activate the feature for your extension.
- **Procedure**
- 1. Press **Main Menu** > **Features**.
- 2. Use the **Down Arrow** key to go to the Fwd B/NA screen.
- 3. Press **Select** or **OK**.
- 4. In the**Destination** field, enter the number where you want to forward the call.

Using call forwarding

#### <sup>1</sup> 5. Press **Save** or **OK**.

- $2<sup>2</sup>$  The deskphone generates a confirmation tone and returns to the Features menu.
- <sup>3</sup> 6. To deactivate the feature, go to theFwd B/NA screen.
- <sup>4</sup> 7. Press **Select** or **OK**.

# <span id="page-26-0"></span>**Chapter 7: Managing conference calls**

### **Adding a person to an active call**

- **About this task**
- 4 Use this procedure to set up a conference call and add participants to the conference call.

#### **Before you begin**

- You must be on a call.
- **Procedure**
- 1. During an active call, from the Phone screen, press **Conf**.
- The active call goes on hold.
- 10 2. Dial the telephone number, or call the person from the contacts list or the history list.
- 3. Press **Join** when the person answers the call.
- 4. To add another person, press **Add** and repeat steps 3 and 4.
- In IP Office environment, the **Add** softkey is not available.

# 14 Adding a person on hold to a conference call

#### **About this task**

Use this task to add a person that you have put on hold to a conference call.

#### **Procedure**

- 1. During an active call, press **Hold**.
- 2. Do one of the following:
- To make a new call, press **NewCall** and dial the extension of the second person.
- To answer an incoming call, press **Answer**.

#### **RNote:**

- To toggle between the calls, press **Swap**.
- 3. When the second person answers the call, press the **Conf** softkey.

<span id="page-27-0"></span>The person on hold adds to the conference call.

### <sup>2</sup> **Putting a conference call on hold**

- <sup>3</sup> **About this task**
- 4 Use this procedure to put a conference call on hold, while the other parties can talk to each other.
- <sup>5</sup> **Procedure**
- <sup>6</sup> 1. Press **Hold** during a conference call.
- <sup>7</sup> 2. Press **Resume** or **OK** or select the call appearance to resume the conference call.

# <span id="page-28-0"></span>**Chapter 8: Using call related features**

### **Muting and unmuting a call**

#### **Procedure**

- 1. To mute an active call, press **Mute**.
- 2. To unmute the call, press **Mute** again.

#### **RD** Note:

The Mute button is illuminated when you press mute.

### **Activating Mute Alert**

#### **About this task**

9 Use this procedure to configure your deskphone to alert if you speak while your deskphone is on mute.

#### **Before you begin**

Ensure that the system administrator activates the option for your extension.

#### **Procedure**

- 1. Press **Main Menu** > **Settings** > **Phone Settings**.
- 2. Use the **Down Arrow** key to go to the Mute Alert screen.
- 3. Press **Change** to select one of the following:

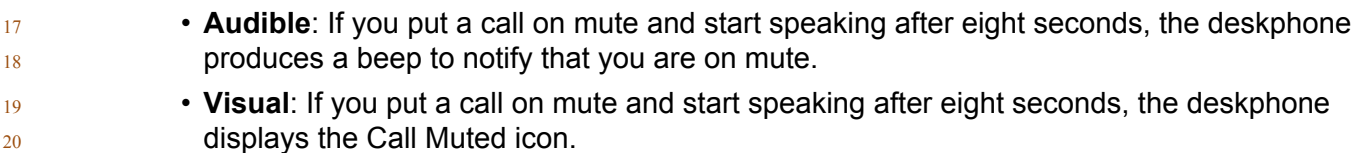

#### **RD** Note:

- If the user stops talking while mute alerting is on, after a delay of 500 milliseconds, the call muted icon is replaced by the normal active call icon
- **Both**: Combines the actions of both audible and visual alerting.
- **None**: Disables the mute alert for your deskphone.
- <span id="page-29-0"></span><sup>1</sup> 4. Press **Save**.
- $2<sub>2</sub>$  Mute alert turns off automatically when you take the call off mute.

# <sup>3</sup> **Visual alerting**

- The beacon LED works in the following manner to indicate incoming calls and messages:
- $\cdot$   $\cdot$  If there is an incoming call, the beacon LED blinks.
	- If there are new voice mail messages, the beacon LED is lit continuously.
- <sup>7</sup> If the speaker is on during an active call and there are new voice mail messages, the beacon LED turns off every 15 seconds.
- <sup>9</sup> If the speaker is on during an active call and there are no voice mail messages, the beacon 10 LED turns on every 15 seconds.

#### **RD** Note:

- 11 When the call is on speaker, the speaker icon ( $\neq$ ) replaces the active call handset ( $\zeta$ )  $12$  icon.
- <sup>13</sup> If the call is on hold, the beacon LED stops flashing.

#### <sup>14</sup> **Related links**

15 [Setting Visual alerting](#page-40-0) on page 41

## <sup>16</sup> **Placing a call on hold and resuming the call**

#### <sup>17</sup> **Procedure**

- <sup>18</sup> 1. To put an active call on hold, press **Hold**.
- <sup>19</sup> 2. To resume the call, press **Resume** or **OK**.

### <sup>20</sup> **Activating transfer to voice mail**

- <sup>21</sup> **About this task**
- $22$  Use this procedure to transfer an active call to voice mail.
- <sup>23</sup> **Before you begin**
- $24$  Your system administrator must activate the feature for your extension.
- <sup>25</sup> **Procedure**
- <sup>26</sup> 1. Press **Main Menu** > **Features**.
- <span id="page-30-0"></span>2. Use the **Down Arrow** key to go to the Transfer to VM screen.
- 3. Press **Select** or **OK** to activate Transfer to VM.

## **Parking and unparking a call**

#### **About this task**

- Use this procedure to park the active call and answer the call from another extension.
- This feature is only available in the Avaya Aura<sup>®</sup> environment.
- $7\,$  Your system administrator must activate the feature for your extension.
- 8 In the IP Office environment, this feature is supported only through short code.

#### **Before you begin**

#### **Procedure**

- 1. While on an active call, press **Main Menu** > **Features**.
- 2. Use the **Down Arrow** key to go to the Call Park screen.
- 3. Press **Select** or **OK**.
- 14 The deskphone parks the call.
- 4. To answer a parked call, press **Main Menu** > **Features**.
- 5. Use the **Down Arrow** key to go to the Call Unpark screen.
- 6. Press **Select** or **OK**.
- 7. Enter the extension from which the call was parked.
- 8. Press **OK**.
- The deskphone unparks the call.

# **Activating Do Not Disturb**

#### **About this task**

Use this procedure to direct incoming calls to a predefined coverage number that is set by the

- system administrator.
- **Before you begin**
- <sup>26</sup> Your system administrator must activate the feature for your extension.
- **Procedure**
- 1. Press **Main Menu** > **Features**.
- <span id="page-31-0"></span>2. Use the **Down Arrow** key to go to the Do Not Disturb screen.
- 3. Select **Do Not Disturb**.

## **Setting up automatic call back**

#### **About this task**

When an extension is busy, use this procedure to receive a call back automatically after the

extension is free.

#### **Before you begin**

8 Your system administrator must activate the feature for your extension.

#### **Procedure**

- 1. During an active call, press **Main Menu** > **Features**.
- 2. Use the **Down Arrow** key to go to the Auto Callback screen.
- 3. Press **Select** or **OK** to activate **Auto Callback**.
- When you end the callback call, the system deactivates the feature automatically.

# **Activating EC500**

#### **About this task**

16 Use this procedure to answer office calls on your cell phone.

#### **Before you begin**

- The system administrator must program the deskphone so that you can receive incoming calls on your cell phone.
- Your system administrator must activate the feature for your extension.
- 21 This feature is only available in the Avaya Aura® environment.

- 1. Press **Main Menu** > **Features**.
- 2. Use the **Down Arrow** key to go the EC500 screen.
- 3. Press **OK**.

# <span id="page-32-0"></span>**Tracing a malicious call**

#### **About this task**

- Use this procedure to activate malicious call tracing (MCT) and providing information about the
- <sup>4</sup> malicious call. This feature is available only if your administrator has set up the phone system to
- trace and track malicious calls and there is an attendant or controlling user to oversee the trace.
- This feature is only available in an Avaya Aura® environment.

### **Before you begin**

8 Your system administrator must activate the feature for your extension.

### **Procedure**

- 1. During an active call, press **Main Menu** > **Features**.
- 2. Use the **Down Arrow** key to go to the MCT screen.
- 3. Press **OK**.
- An alerting tone or flashing beacon LED indicates that the trace is active. Hanging up deactivates MCT.

## **Blocking your extension from displaying during calls**

- **About this task**
- This feature is only available in an Avaya Aura® environment.
- **Before you begin**
- Ensure that the system administrator activates the option for your extension.
- **Procedure**
- 1. Press **Main Menu** > **Features**.
- 2. Select **CPN Block**.
- 3. In the **Destination** field, enter the extension number that you do not want the called party to see.
- 4. Press **OK**.

# <span id="page-33-0"></span>**Chapter 9: Managing call history**

## **Turning call history on and off**

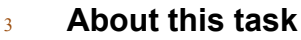

4 Use this procedure to turn the call history feature on or off.

#### **Procedure**

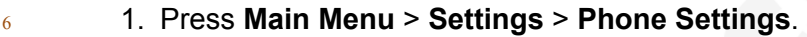

- 2. Use the **Down Arrow** key to go to the Log recent calls screen.
- 3. To toggle the **Log recent calls** feature on or off, do one of the following:
- Select **Change**.
- Use the **Left** and **Right Arrow** keys.
- 4. Press **Save**.

### **Viewing call history details**

- 14 1. Do one of the following:
- Press **Recents**.
- Press **Main Menu** > **Recents**.
- 17 2. Select the number that you want to view.
- 3. Press **Details**.
- The details section contains: name, extension number, time, date, and duration.

<span id="page-34-0"></span>**Adding or deleting a call record from the call history menu**

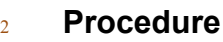

- $3 \qquad 1.$  Do one of the following:
- Press **Recents**.
	- Press **Main Menu** > **Recents**.
- 2. Select **Details**.
- $7 \qquad \qquad$  3. Select one of the following:
	- **+Contacts**: To add a call record from the call history menu to the contacts list.
		- **Delete**: To delete a call record from the call history.

## **Clearing the call history menu**

- 12 1. Do one of the following: • Press **Recents**. • Press **Main Menu** > **Recents**. 2. Select **ClearAll**. 16 3. Select one of the following: **• ClearAll**: To clear all entries.
- **Cancel**: To cancel and return to the main menu.

# <span id="page-35-0"></span>**Chapter 10: Managing contacts**

## **Adding a new contact**

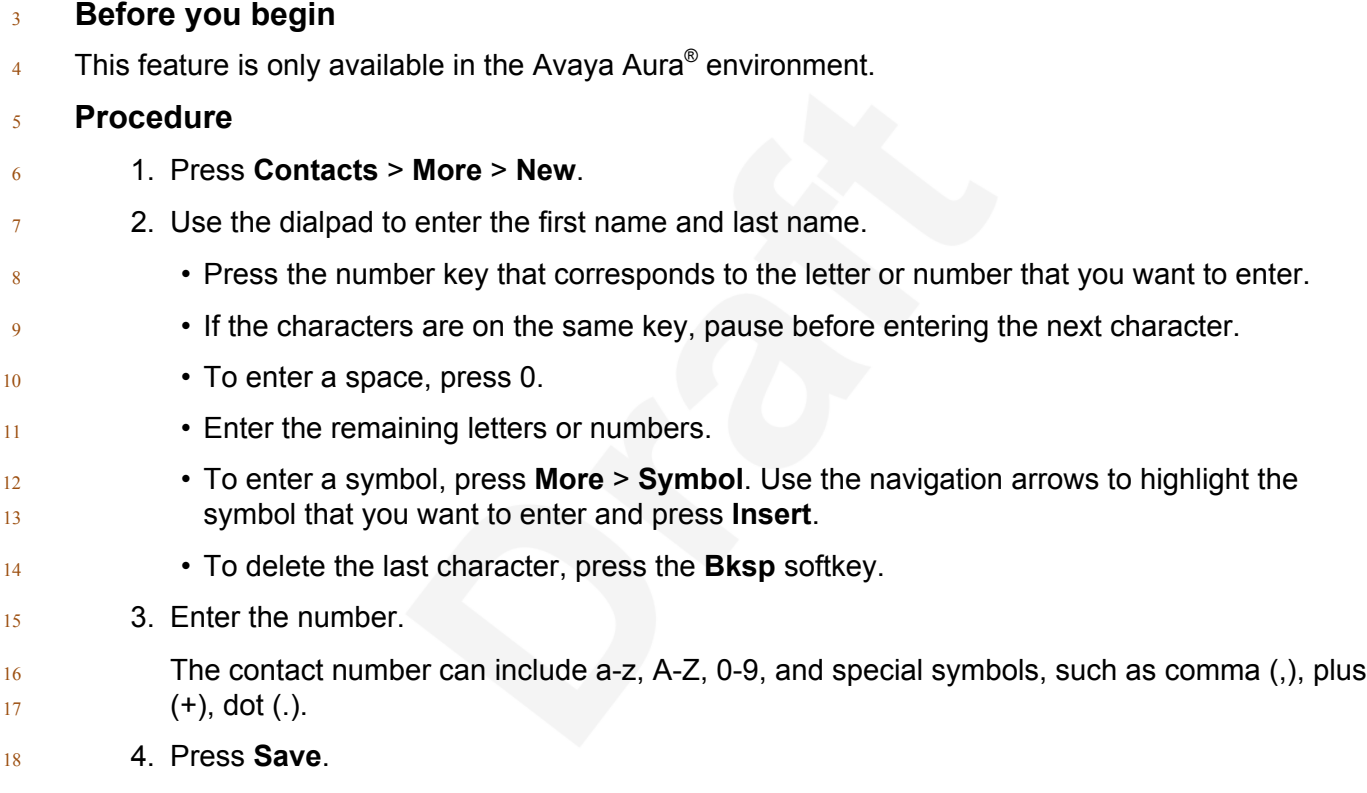

## **Editing a contact**

- 1. Press **Contacts**.
- 2. Select the contact that you want to edit.
- 3. Press **More** > **Details** > **Edit**.
- 4. Choose the field that you want to edit.
- 5. Use the dial pad and softkeys to change the contact information.

<span id="page-36-0"></span>6. Press **Save**.

### **Viewing the contact details**

#### **About this task**

Use this procedure to view the details of a contact. You can make a call, edit or delete a contact from the details.

#### **Procedure**

- 1. Press **Contacts**.
- 2. Select the contact that you want to view.
- 3. Press **More** > **Details**.
- To call a contact, press **Call**.
- To edit a contact, press **Edit**.
- To delete a contact, press **Delete**.

## **Searching for a contact**

### **Procedure**

- 1. To search for a contact from the local contacts, do the following:
- a. Press **Main Menu** > **Contacts**.
- 17 b. Use the dialpad to search for the contact.
- 2. To search for a contact from the enterprise directory, do the following:
- a. On the phone screen, press **Contacts** > **Search**.
- b. Use the dialpad to search by the full name, or part of the first and last name.
- c. Press **Search**.

### **Deleting a contact**

- 1. Press **Contacts**.
- 2. Select the contact you want to delete.
- 3. Press **More** > **Details** > **Delete**.

# <span id="page-37-0"></span><sup>1</sup> **Chapter 11: Managing your presence**

### <sup>2</sup> **Enabling Away Timer**

<sup>3</sup> **About this task**

4 Use this procedure to automatically update the presence status to Away after a predefined time.

#### <sup>5</sup> **Procedure**

<sup>6</sup> 1. Press **Main Menu** > **Settings** > **Presence Settings**.

 $7 \,$  The deskphone displays the Away Timer screen.

- <sup>8</sup> 2. Press **Change** to turn on the Away Timer.
- <sup>9</sup> 3. Use the **Down Arrow** key to go to the Timer Value screen.
- <sup>10</sup> 4. Enter time in minutes.

11 You can enter any value from 1 to 999.

<sup>12</sup> 5. Press **Save**.

# <span id="page-38-0"></span><sup>1</sup> **Chapter 12: Managing voice mails**

### <sup>2</sup> **Retrieving a voice mail**

#### <sup>3</sup> **About this task**

4 Use this procedure to listen to your messages. The beacon LED illuminates to indicate that you  $5$  have a voice mail.

#### <sup>6</sup> **Before you begin**

 $7\,$  Your system administrator must configure the user ID of your voice mail.

- 9 1. Dial the user ID of your voice mail.
- <sup>10</sup> 2. Follow the voice prompts to listen to your messages.

# <span id="page-39-0"></span> **Chapter 13: Customizing Avaya J129 IP Deskphones**

## **Setting the Dial mode**

- **About this task**
- Use this procedure to set the dialing method used to initiate dialing.

#### **Procedure**

- 1. Press **Main Menu** > **Settings** > **Phone Settings**.
- 2. Use the **Down Arrow** key to go to the Dial mode screen.
- 3. Press **Change** to select one of the following :
- **Manual**: Press the **Call** softkey to start a call.
	- **RD** Note:
		- In the IP Office environment, use the **Manual** mode.
- **Auto**: The dialed digits must match the dialplan to start a call.
- 4. Press **Save**.

# **Assigning Speed Dial**

#### **About this task**

 Use this procedure to assign speed dial numbers to your contacts. You can assign up to nine speed dial entries.

- 1. Press **Main Menu** > **Settings** > **Phone Settings**.
- 2. Select **Speed Dial**.
- 3. Use the **Up** and **Down Arrow** keys to select a Speed Dial number.
- 4. Press **Contacts** to select a contact.
- 5. Press **Select** to assign the contact to the selected Speed Dial number.

<span id="page-40-0"></span>You can assign only one contact to a Speed dial number.

### **Replacing and clearing a Speed Dial contact**

**About this task**

 $\overline{2}$ 

- Use this procedure to replace or remove a Speed Dial contact.
- **Before you begin**
- Assign a contact to a Speed Dial number.
- **Procedure**
- 1. Press **Main Menu** > **Settings** > **Phone Settings**.
- 2. Select **Speed Dial**.
- 3. Use the **Down Arrow** key to go to the Speed Dial contact that you want to replace or clear.
- 12 4. Press one of the following:
- **Replace**: To replace the contact with another contact.
- **Clear**: To remove the contact from the Speed Dial.
- 5. Press **Replace** or **Clear** when the deskphone prompts for confirmation.

## **Setting Visual alerting**

#### **About this task**

- 18 Use this procedure to illuminate the beacon LED when there are incoming calls and messages.
- **Procedure**
- 1. Press **Main Menu** > **Settings** > **Phone Settings**.
- 2. Use the **Down Arrow** key to go to the Visual alerting screen.
- 3. Press **Change** to activate or deactivate visual alerting.
- 4. Press **Save**.

### **Displaying Call timers**

- **About this task**
- Use this procedure to display the duration of calls.

#### <span id="page-41-0"></span>**Procedure**

- 1. Press **Main Menu** > **Settings** > **Phone Settings**.
- 2. Use the **Down Arrow** key to go to the Call timers screen.
- 3. Press **Change** to activate or deactivate the Call timers.
- 4. Press **Save**.

### **Setting a ring tone for incoming calls**

#### **Procedure**

- 1. Press **Main Menu** > **Settings** > **Audio Settings**.
- 2. Use the **Down Arrow** key to select **Ring Type**.
- 3. Press **Select** to choose the required ring tone.
- 4. Press **Save**.

### **Turning Button Clicks on and off**

#### **Procedure**

- 1. Press **Main Menu** > **Settings** > **Audio Settings**.
- 2. Use the **Down Arrow** key to go to the Button Clicks screen.
- 3. Press **Change** to turn the audio on or off.
- 4. Press **Save**.

### 18 Turning Error Tones on and off

#### **About this task**

 Use this procedure to activate the error tone alarm when you perform an incorrect action while using the deskphone.

- **Procedure**
- 1. Press **Main Menu** > **Settings** > **Audio Settings**.
- 2. Use the **Down Arrow** key to go to the Error Tones screen.
- 3. Press **Change** to turn error tones on or off.

<span id="page-42-0"></span>4. Press **Save**.

### **Turning audio settings on and off**

#### **About this task**

4 Automatic gain control (AGC) raises the volume when a caller is speaking in a low voice and lowers

the volume when the caller is speaking aloud. Use this procedure to turn AGC on or off separately

for the headset and speaker.

#### **Procedure**

- 1. Press **Main Menu** > **Settings** > **Audio Settings**.
- 2. Select **AGC**.
- 3. Use the **Up** and **Down Arrow** keys to select the handset or speaker for which you want to turn AGC on or off.
- 4. Press **Change** to turn AGC on or off.
- 5. Press **Save**.

# **Setting Handset Profile**

#### **About this task**

The task is relevant for people with hearing difficulties. Use this procedure to change the audio

17 characteristic of the deskphone.

- 1. Press **Main Menu** > **Settings** > **Audio Settings**.
- 2. Select **Handset Equalization**.
- The deskphone displays the following:
- **Default**
- **Normal**
- **Amplified**: Extends the maximum volume beyond the normal audio level. The option must be used with care because long term extended use of the highest volume settings can cause ear damage.
- **Hearing Aid**: Optimizes the sound quality of hearing aids.
- 3. Press **Change** to select one of the options.
- 4. Press **Save**.

### <span id="page-43-0"></span>**Adjusting the contrast of the display screen**

- **Procedure**
	- 1. Press **Main Menu** > **Settings** > **Display Settings**.
- 2. Select **Contrast**.
- 3. Use the **Left** and **Right Arrow** keys to increase or decrease the contrast.
- 4. Press **Save**.

# **Setting the display language**

#### **Procedure**

- 1. Press **Main Menu** > **Settings** > **Display Settings**.
- 2. Select **Language**.
- 3. Press **Select** or **OK** to change the language.
- 4. Press **Yes** or **OK** when the phone prompts for confirmation.
- The phone saves the new language and returns to the Display Settings screen.

## **Setting the Time Format**

- **Procedure**
- 1. Press **Main Menu** > **Settings** > **Display Settings**.
- 2. Use the **Down Arrow** key to go to the Time Format screen.
- 18 The deskphone displays the following:
- **Time Format 24 Hour**
- **Time Format 12 Hour**
- 3. Press **Change** to select one of the options.
- 4. Press **Save**.

## **Setting the Date Format**

#### **Procedure**

1. Press **Main Menu** > **Settings** > **Display Settings**.

<span id="page-44-0"></span>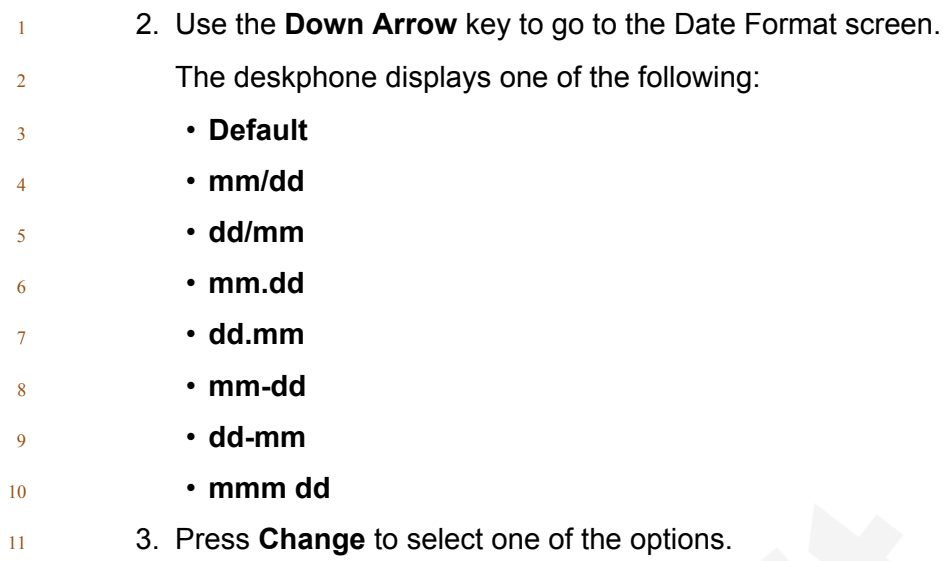

4. Press **Save**.

# **Setting the time zone**

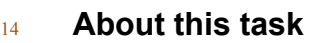

15 Use this procedure to set the current time of the deskphone.

- 1. Press **Main Menu** > **Settings** > **Display Settings**.
- 2. Select **Time Zone** to go to the My time screen.
- 3. To set the required time, do one of the following:
- Use the **Left** and **Right Arrow** key.
- Press **-** or **+** softkey.
- 4. Press **Save**.

# <span id="page-45-0"></span><sup>1</sup> **Chapter 14: Related resources**

### <sup>2</sup> **Documentation**

3 See the following related documents at [http://support.avaya.com](http://support.avaya.com/).

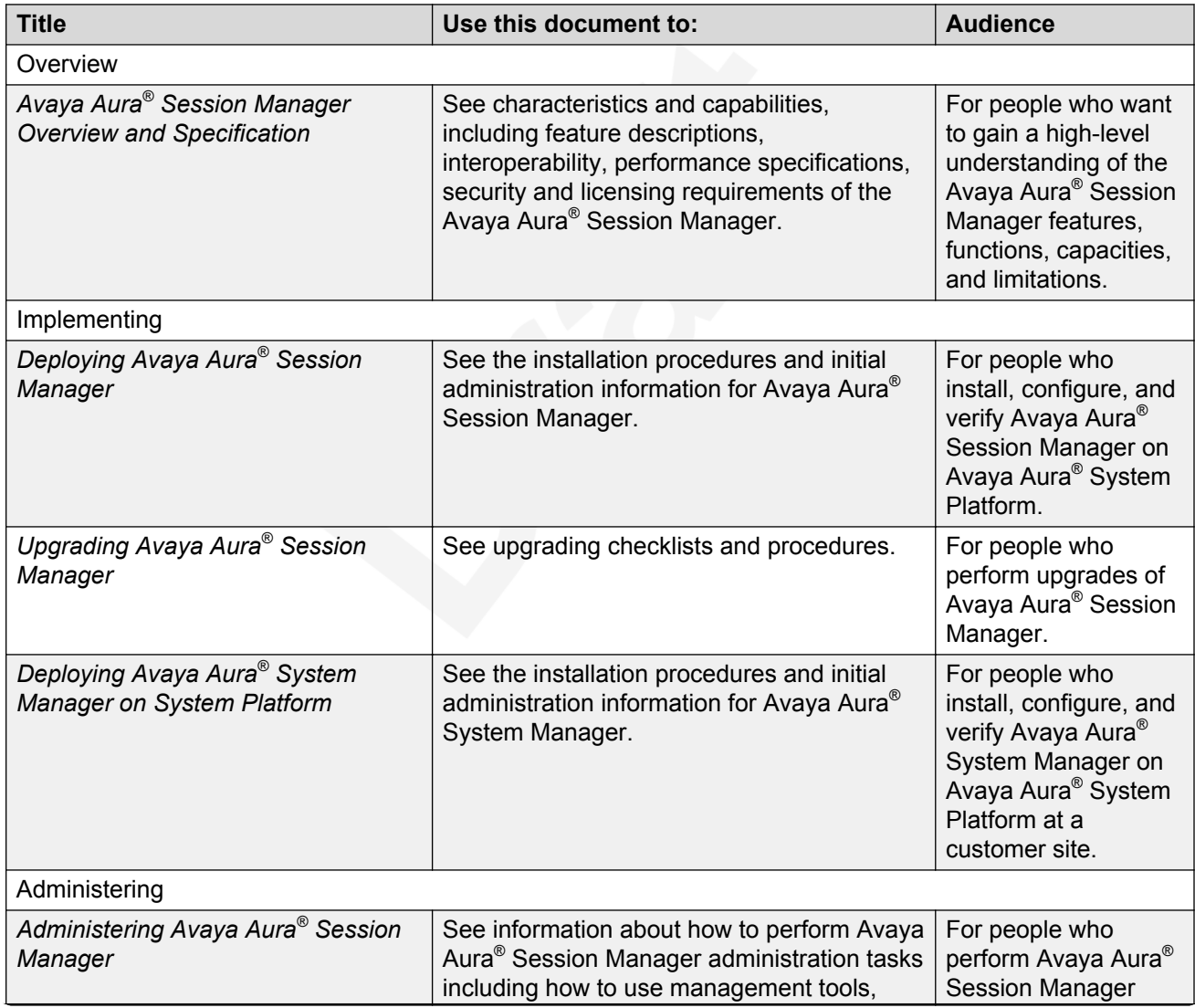

*Table continues…*

<span id="page-46-0"></span>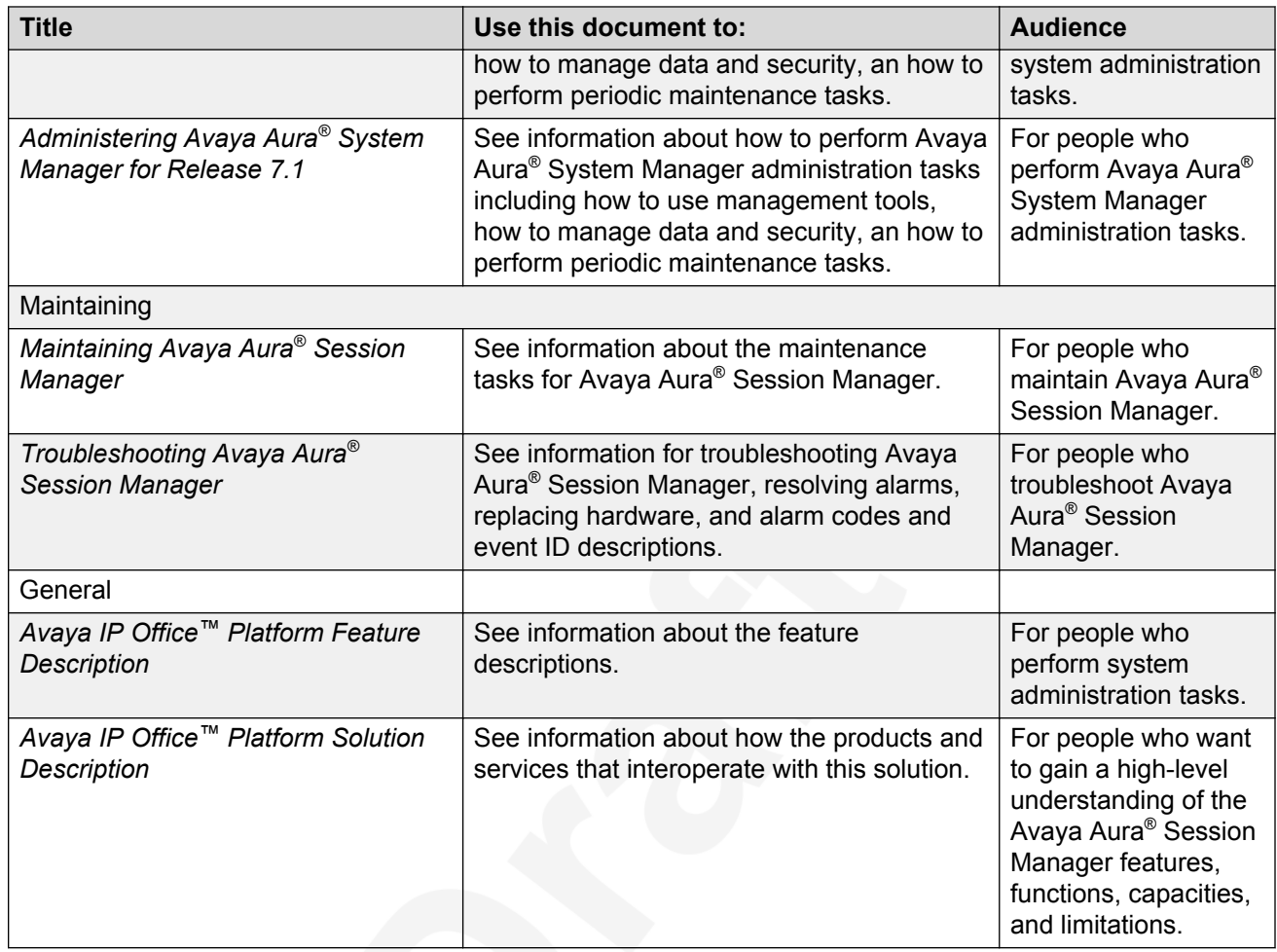

### <sup>2</sup> **Finding documents on the Avaya Support website**

#### <sup>3</sup> **About this task**

4 Use this procedure to find product documentation on the Avaya Support website.

#### <sup>5</sup> **Procedure**

1

- 6 1. Use a browser to navigate to the Avaya Support website at [http://support.avaya.com/.](http://support.avaya.com/)
- <sup>7</sup> 2. At the top of the screen, enter your username and password and click **Login**.
- <sup>8</sup> 3. Put your cursor over **Support by Product**.
- <sup>9</sup> 4. Click **Documents**.
- <sup>10</sup> 5. In the **Enter your Product Here** search box, type the product name and then select the 11 **product from the drop-down list.**
- <sup>12</sup> 6. If there is more than one release, select the appropriate release number from the **Choose** <sup>13</sup> **Release** drop-down list.
- <span id="page-47-0"></span> 7. Use the **Content Type** filter on the left to select the type of document you are looking for, or click **Select All** to see a list of all available documents.
- For example, if you are looking for user guides, select **User Guides** in the **Content Type** filter. Only documents in the selected category will appear in the list of documents.
- 8. Click **Enter**.

### **Viewing Avaya Mentor videos**

Avaya Mentor videos provide technical content on how to install, configure, and troubleshoot Avaya products.

#### **About this task**

 Videos are available on the Avaya Support website, listed under the video document type, and on the Avaya-run channel on YouTube.

#### **Procedure**

- <sup>13</sup> To find videos on the Avaya Support website, go to [http://support.avaya.com](http://support.avaya.com/) and perform one 14 of the following actions:
- In **Search**, type Avaya Mentor Videos to see a list of the available videos.
- In **Search**, type the product name. On the Search Results page, select **Video** in the **Content Type** column on the left.
- To find the Avaya Mentor videos on YouTube, go to [www.youtube.com/AvayaMentor](http://www.youtube.com/AvayaMentor) and perform one of the following actions:
- Enter a key word or key words in the **Search Channel** to search for a specific product or topic.
- <sup>22</sup> Scroll down Playlists, and click the name of a topic to see the available list of videos posted on the website.

#### **Note:**

Videos are not available for all products.

### **Support**

- Go to the Avaya Support website at<http://support.avaya.com>for the most up-to-date
- documentation, product notices, and knowledge articles. You can also search for release notes,
- downloads, and resolutions to issues. Use the online service request system to create a service
- request. Chat with live agents to get answers to questions, or request an agent to connect you to a
- support team if an issue requires additional expertise.

# Index

### $\mathbf{A}$

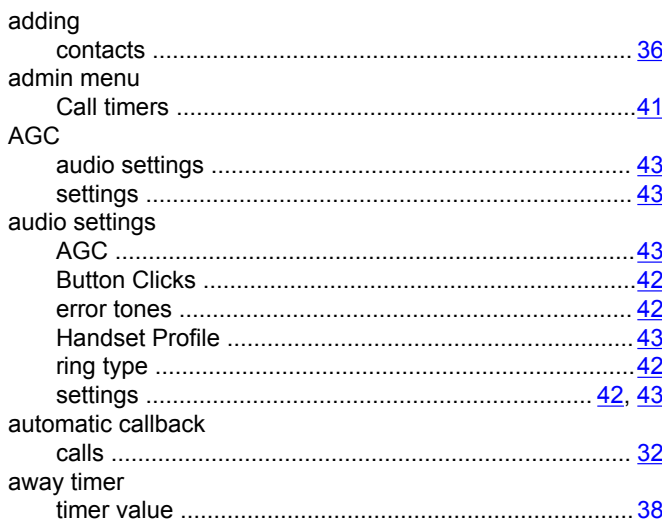

### $\overline{\mathbf{B}}$

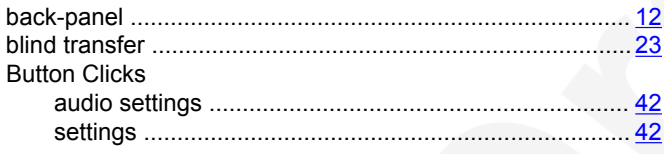

### $\mathbf{C}$

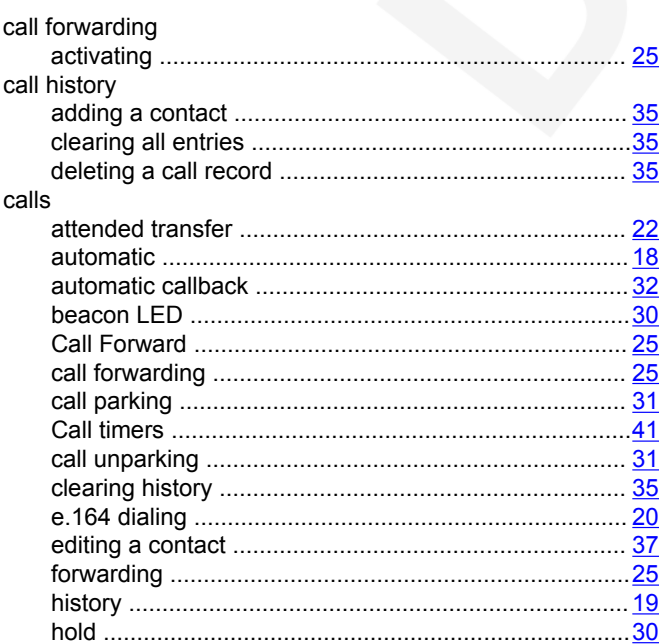

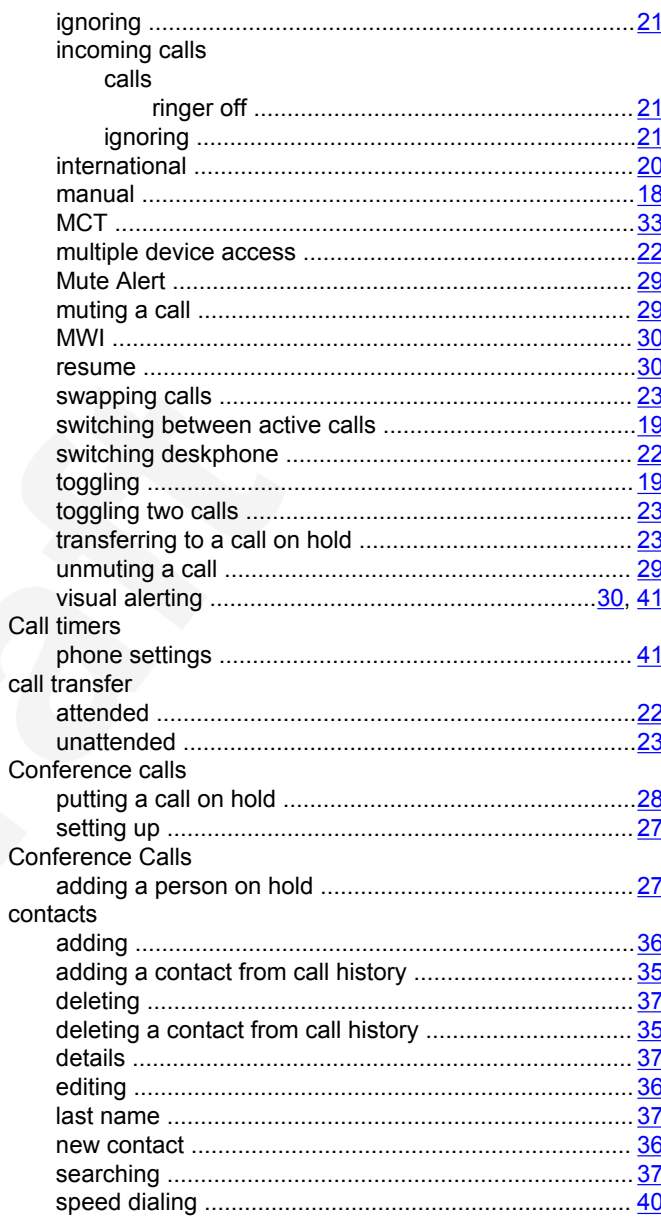

#### D

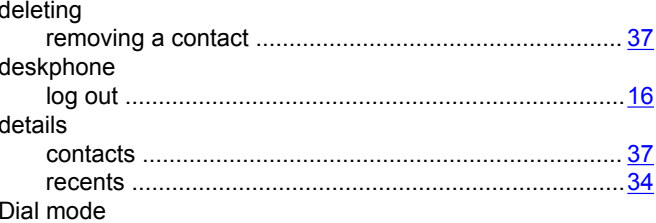

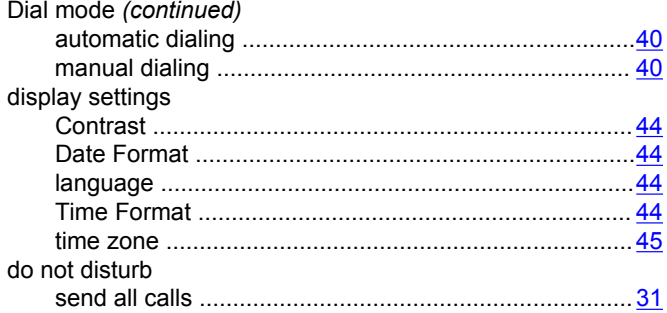

### $\mathsf{E}$

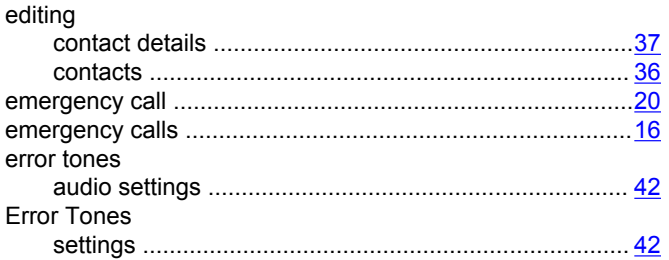

### $\overline{F}$

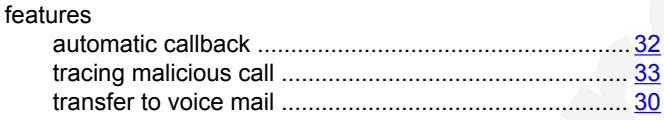

### $H$

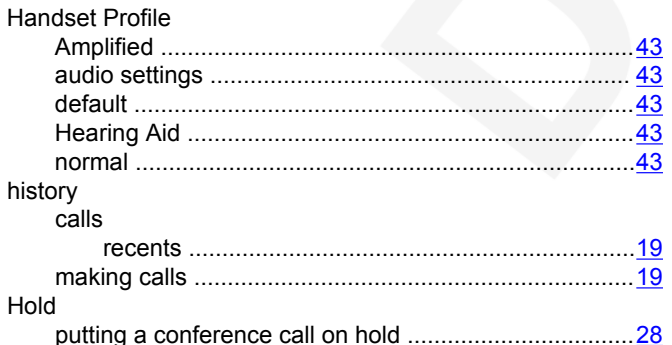

### $\mathbf{I}$

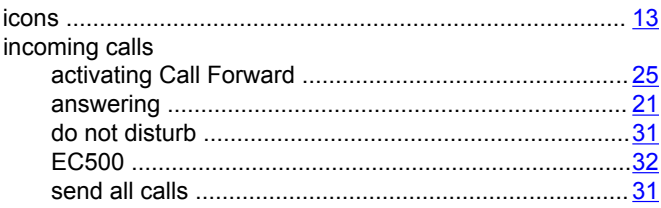

### $\mathsf{L}$

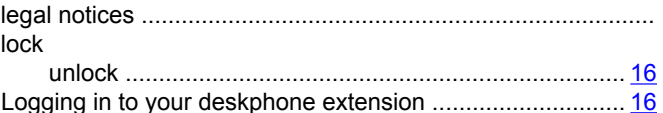

### M

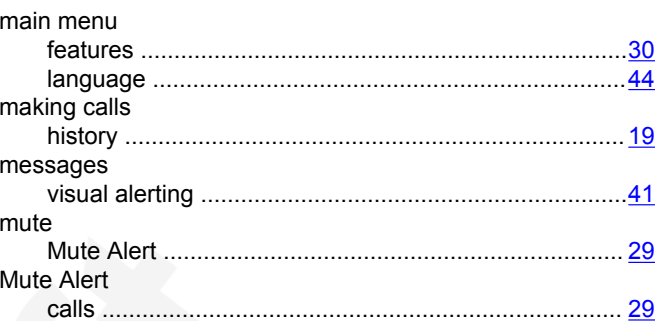

### O

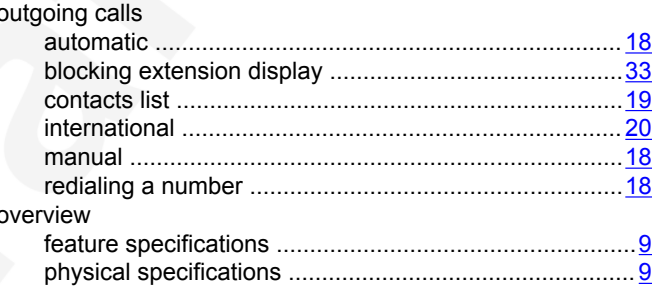

### P

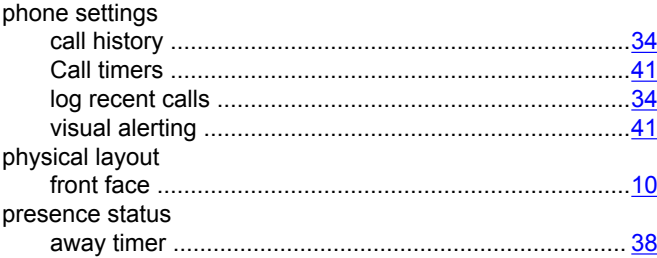

### R

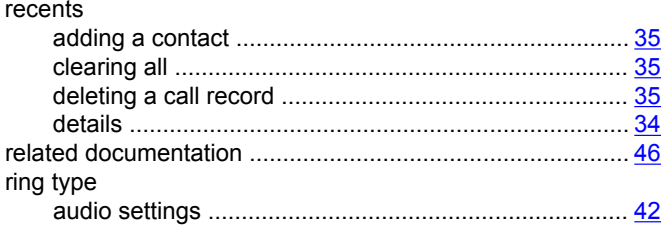

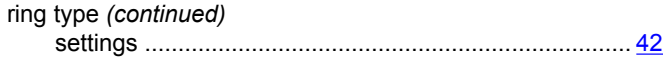

### $\mathbf{s}$

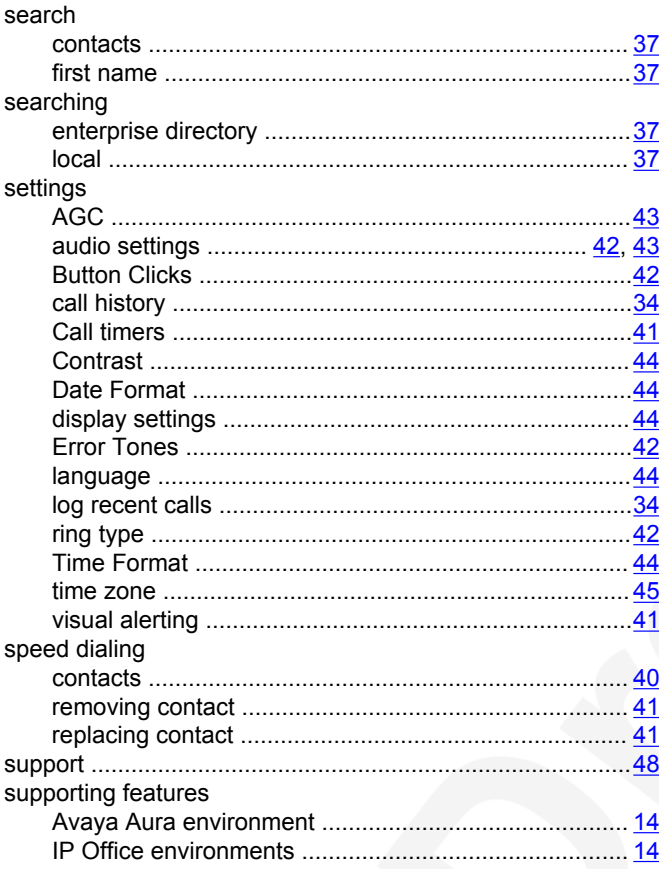

### $\mathbf T$

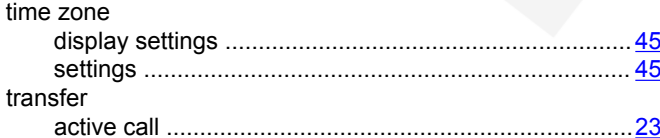

### $\overline{U}$

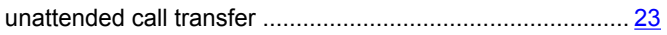

#### $\mathsf{V}$

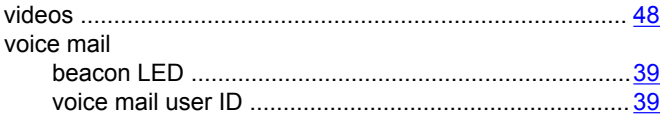